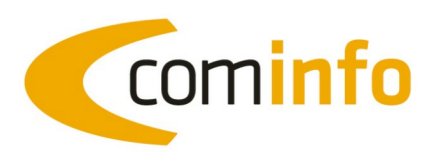

# Schulungsunterlagen cominfo

Version 2011.1.0

comtech EDV-Organisations GmbH A-5524 Annaberg 125 Tel.: +43 / 6463 / 8700-0 Fax: +43 / 6463 / 8700-99<br>Mail: info@comtech.at Web: www.comtech.at

comtech Einfach arbeiten.

31.10.2012, 15:47

 $\overline{\mathbf{2}}$ 

# **Teil I cominfo**

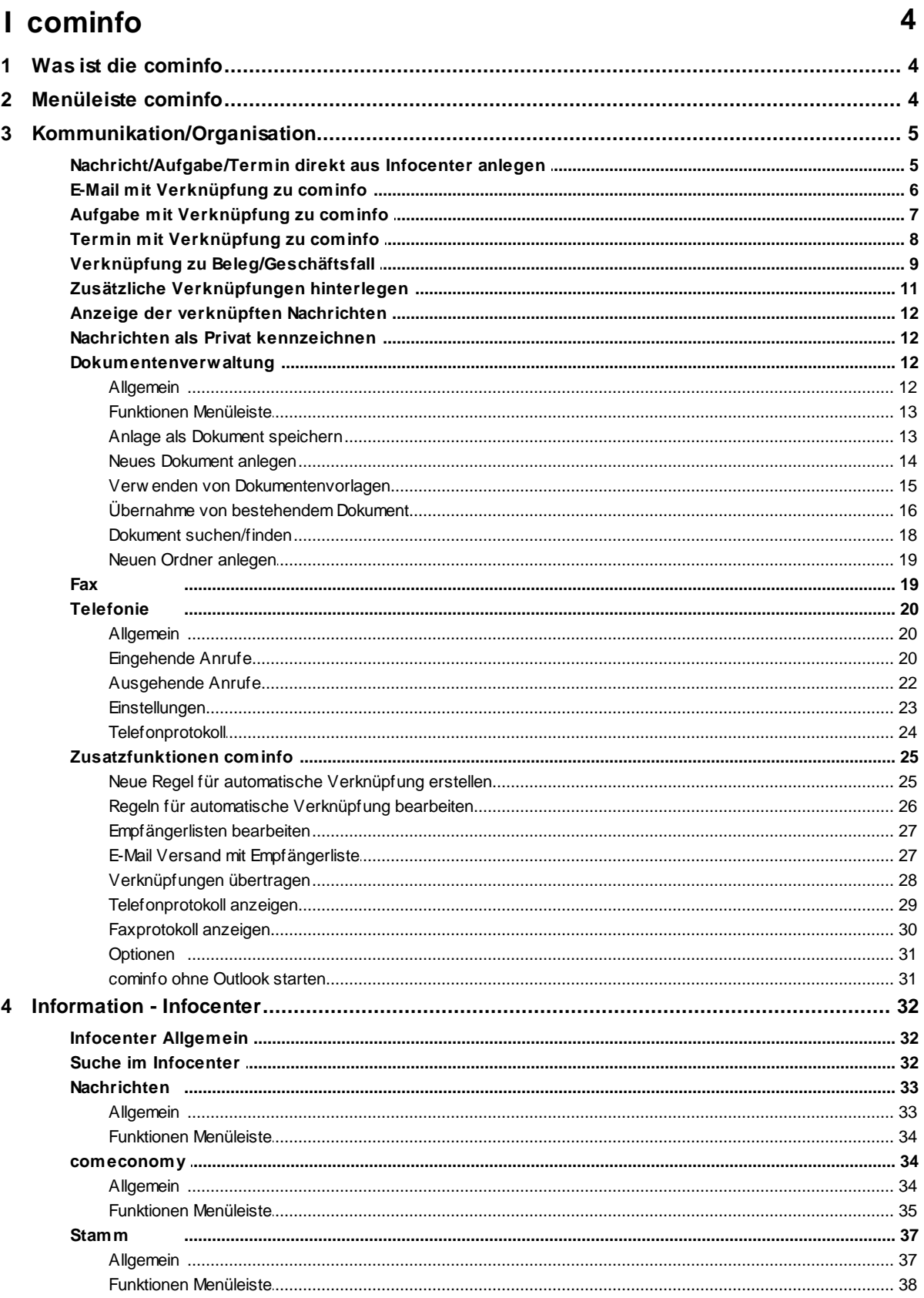

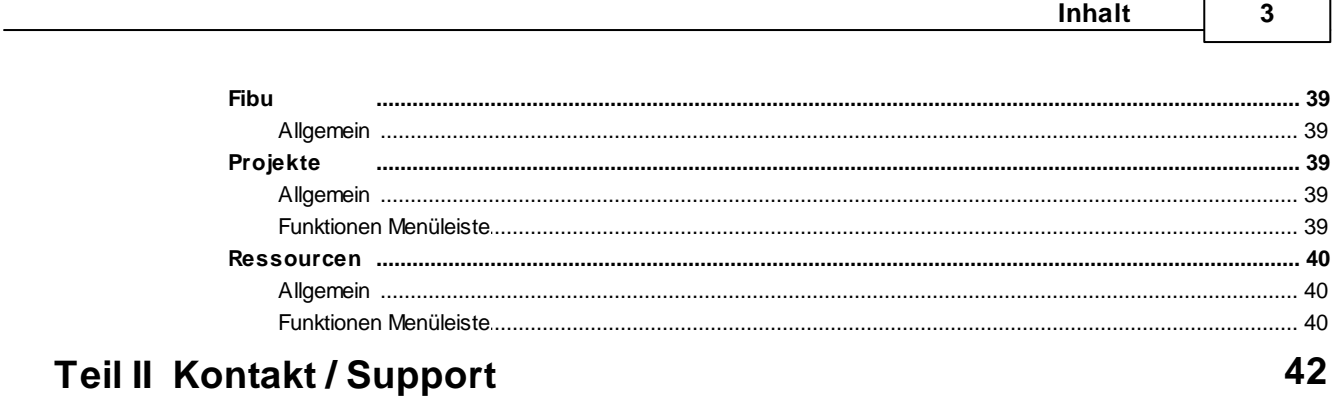

# **Index**

43

ſ

## **1 cominfo**

## **1.1 Was ist die cominfo**

## **COMINFO = CRM System**

cominfo vereint Kommunikation, Organisation und Information in einem System. cominfo gewährt einen **lückenlosen Informationsfluß**, alle Aufgaben erledigen Sie in einem System.

Die gesamte cominfo ist vollständig in die Outlook-Oberfläche integriert.

#### **Kommunikation:**

Ein Adressenstamm für alles E-Mail, PC-Telefonie, EDV-FAX mit einem Adressenstamm E-Mail, FAX, TAPI, Voicemail für alle Benutzer Internes Messaging

#### **Organisation:**

Terminverwaltung für Einzelne und Gruppen Aufgabenplanung mit Wiedervorlage Notizen Um Ressourcen- und Monteurplanung erweiterbar Monats- und Jahresübersicht Archiv und Dokumentationssystem

#### **Information:**

Cominfo: alle kundenrelevanten Daten (Mails, Termine, Aufgaben, Rechnungen, Angebote, Faxe) auf Knopfdruck in der Übersicht. Datensynchronisation mit Handhelds und Notebooks.

# **1.2 Menüleiste cominfo**

Über die Menüleiste **cominfo** im Outlook sind folgende Funktionen und Programmteile der comeconomy aufrufbar:

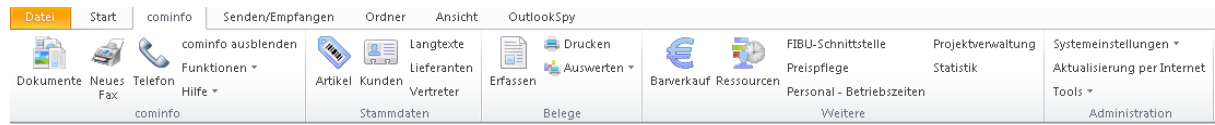

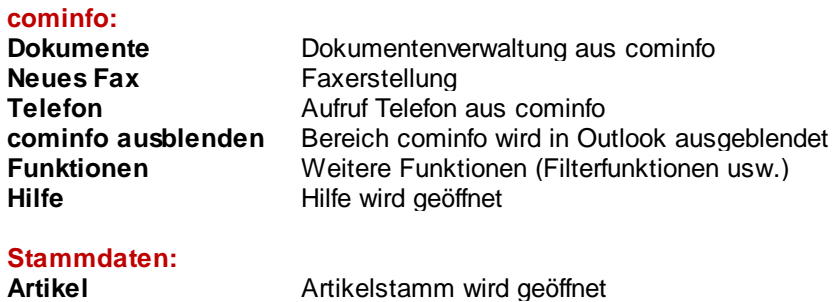

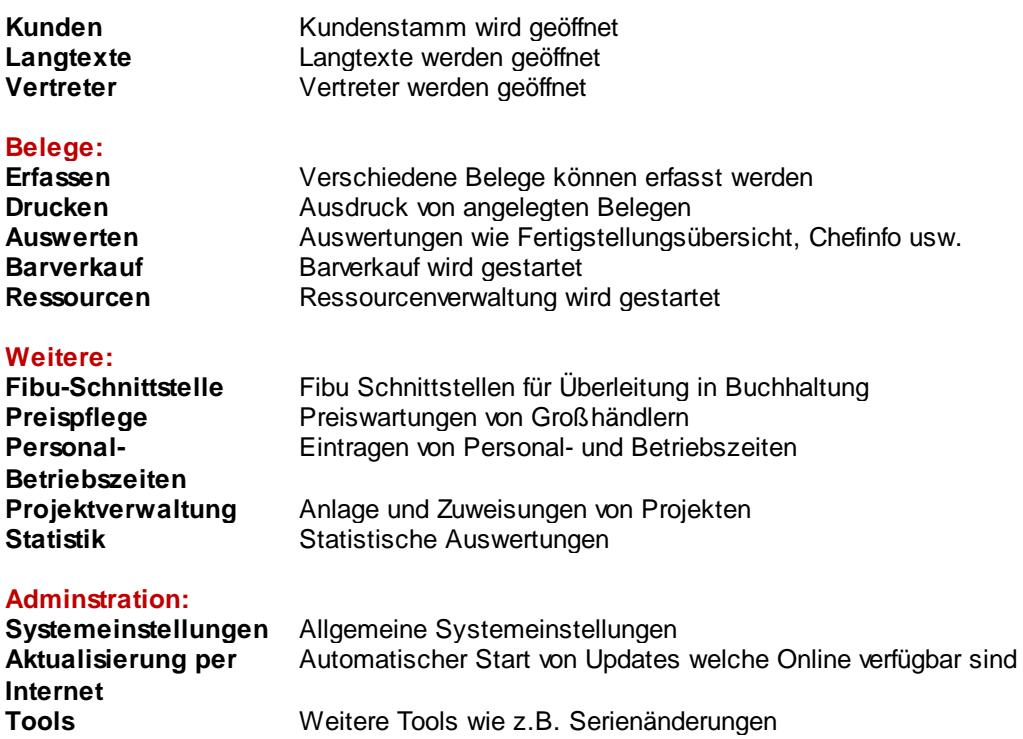

# **1.3 Kommunikation/Organisation**

## **1.3.1 Nachricht/Aufgabe/Termin direkt aus Infocenter anlegen**

Sie können direkt im Infocenter eine Nachricht, Termin, Besprechung oder Aufgabe anlegen. Damit wird automatisch eine Verknüpfung zum geöffneten Kunden/Lieferanten usw. angelegt. Legen Sie zum Beispiel über die Funktion **"Neue Nachricht mit aktueller Verknüpfung erstellen**" ein neues Mail an.

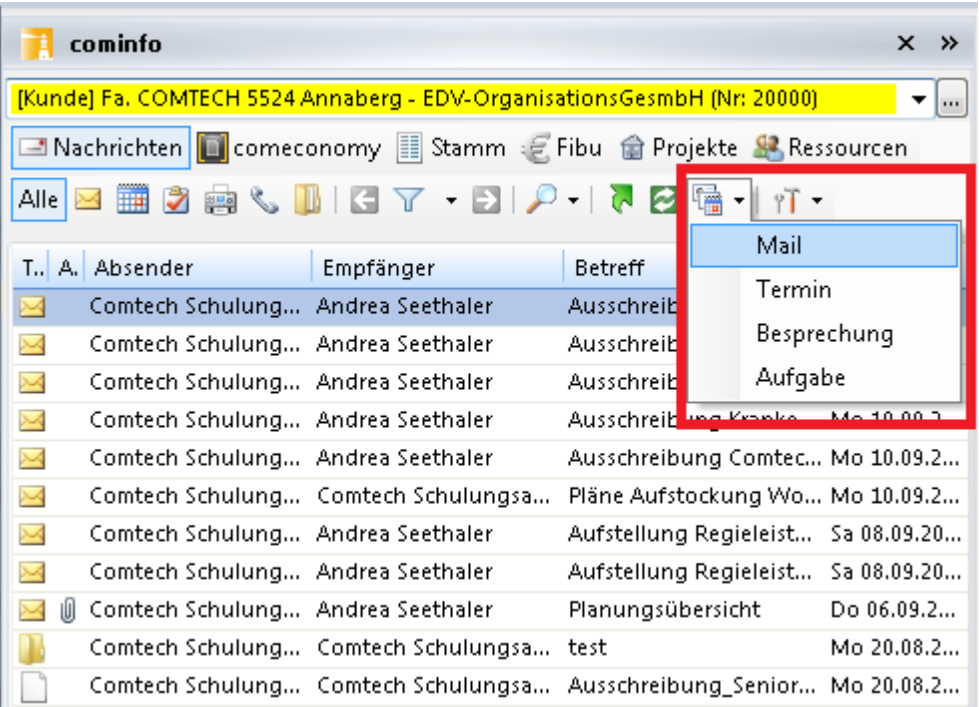

Es wird automatisch die hinterlegte E-Mail Adresse eingetragen

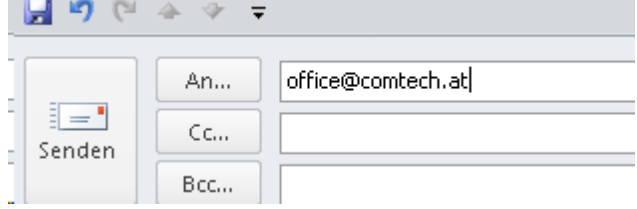

und eine Verknüpfung im Infocenter erstellt

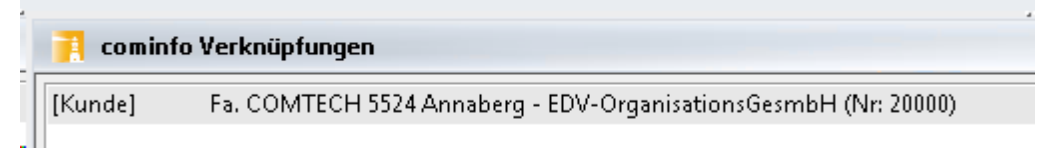

## **1.3.2 E-Mail mit Verknüpfung zu cominfo**

Über den Button **"An"** im Bereich cominfo (Tastenkombination STRG+F) können Sie E-Mail Adressen direkt aus dem **comeconomy Kundenstamm**, **Lieferantenstamm**, **cominfo Kontakte** oder **cominfo Empfängerlisten** suchen bzw. auswählen.

In der Betreffzeile wird der Name automatisch eingetragen und die **Verknüpfung für die cominfo** erstellt.

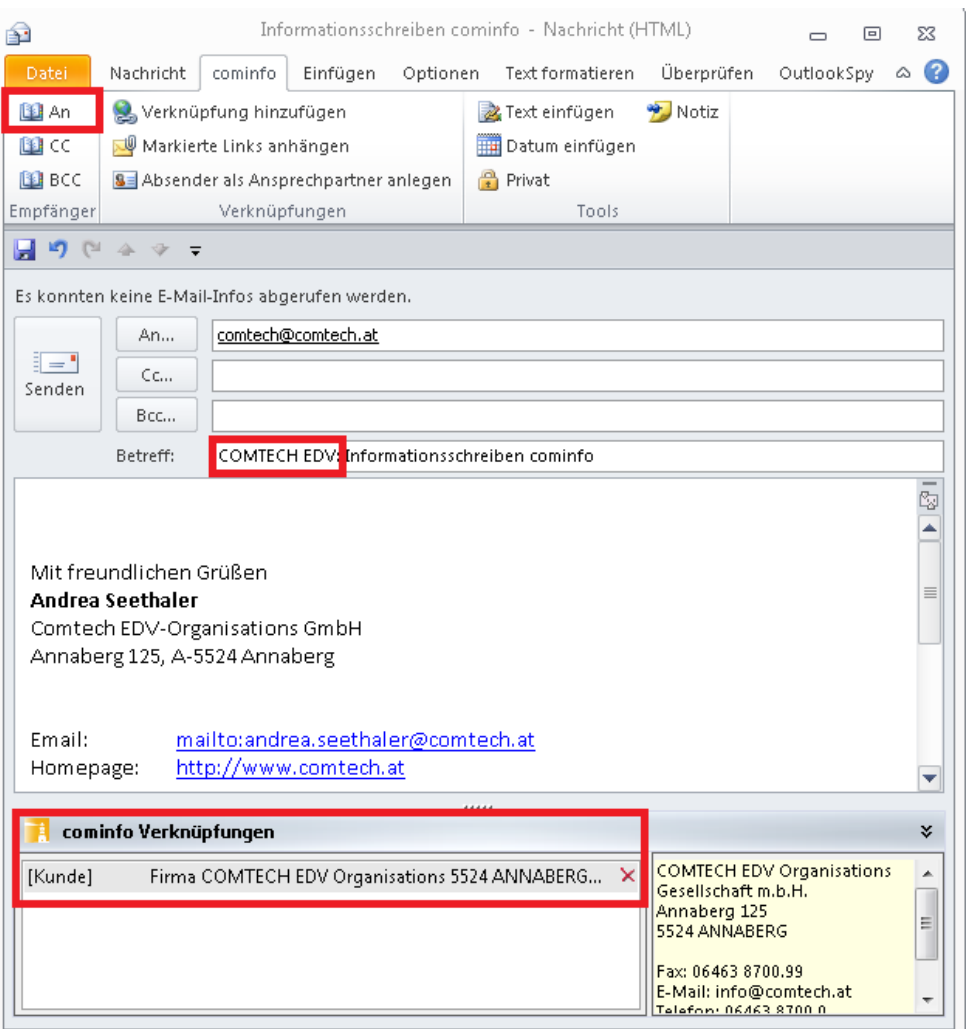

## **1.3.3 Aufgabe mit Verknüpfung zu cominfo**

Über den Button **"An"** im Bereich cominfo (Tastenkombination STRG+F) können Sie direkt im **comeconomy Kundenstamm**, **Lieferantenstamm**, **Vertreterstamm** oder **cominfo Kontakte** suchen bzw. auswählen. Es wird damit automatisch eine **Verknüpfung für die cominfo** erstellt.

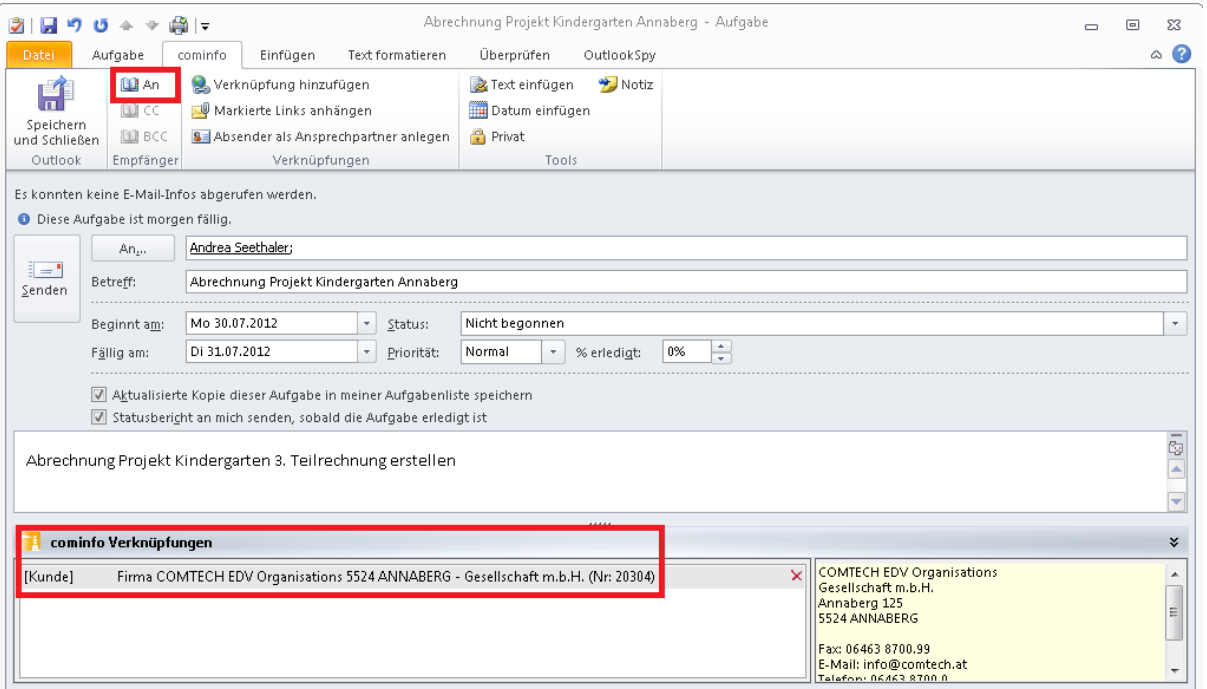

## **1.3.4 Termin mit Verknüpfung zu cominfo**

Über den Button **"An"** im Bereich cominfo (Tastenkombination STRG+F) können Sie direkt im **comeconomy Kundenstamm**, **Lieferantenstamm**, **Vertreterstamm** oder **cominfo Kontakte** suchen bzw. auswählen.

In der Betreffzeile wird der Name eingetragen, unter Ort die entsprechende Ortsangabe. Es wird damit automatisch eine **Verknüpfung für die cominfo** erstellt.

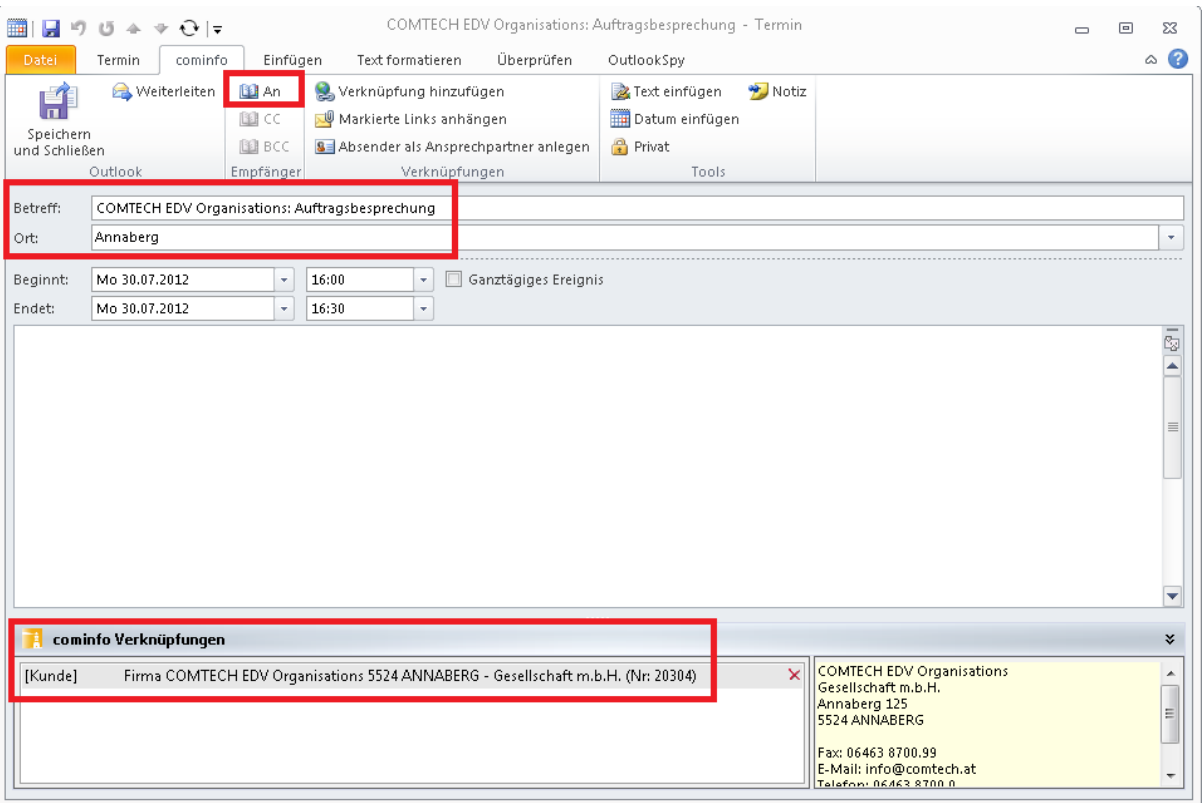

## **1.3.5 Verknüpfung zu Beleg/Geschäftsfall**

Sie können bei den verschiedenen Nachrichtentypen wie zB. E-Mail, Aufgaben, Termine usw. auch **Verknüpfungen zu Belegen** oder **Geschäftsfällen** hinterlegen.

Öffnen Sie dazu die Funktion **Verknüpfung hinzufügen**

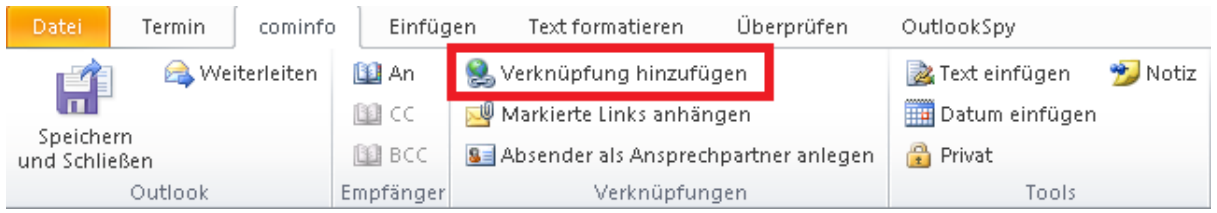

Nachdem Sie den Kunden über das Suchfeld ausgewählt haben, können sie rechts unten zusätzlich auf den Button **Beleg** oder **Geschäftsfall** klicken und den gewünschten Bereich für die Zuweisung auswählen.

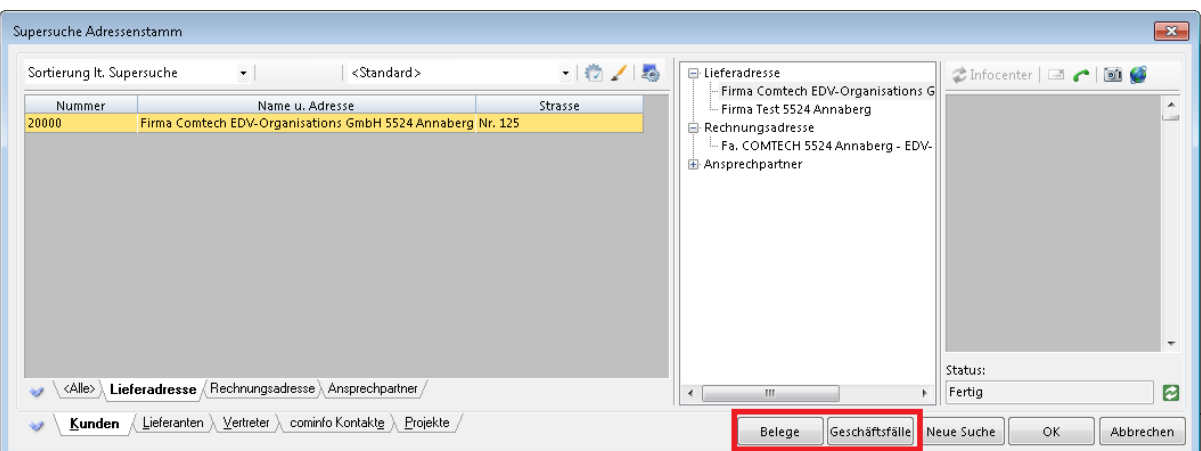

#### **Auswahl Belege**

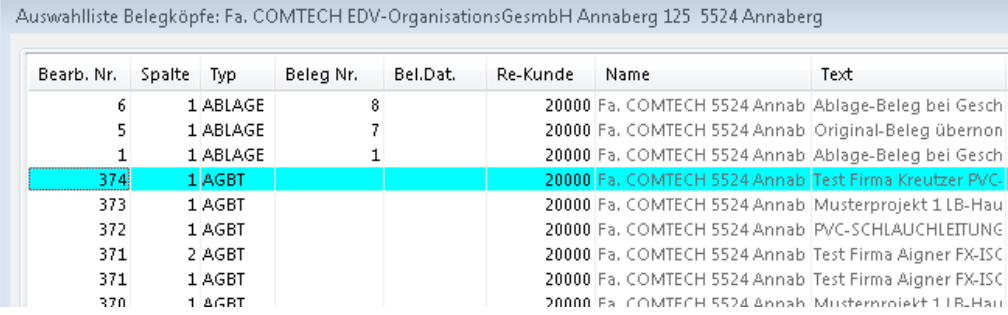

#### **Auswahl Geschäftsfälle**

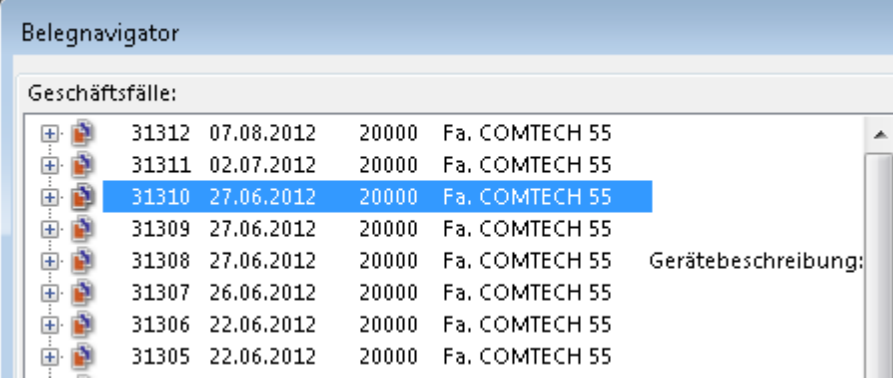

Bei der Suche im Infocenter in der **cominfo** können die **Verknüpfungen** über die **Beleg- oder Geschäftsfallauswahl** aufgerufen werden.

Dazu im Suchfenster rechts unten den gewünschten Beleg oder Geschäftsfall auswählen:

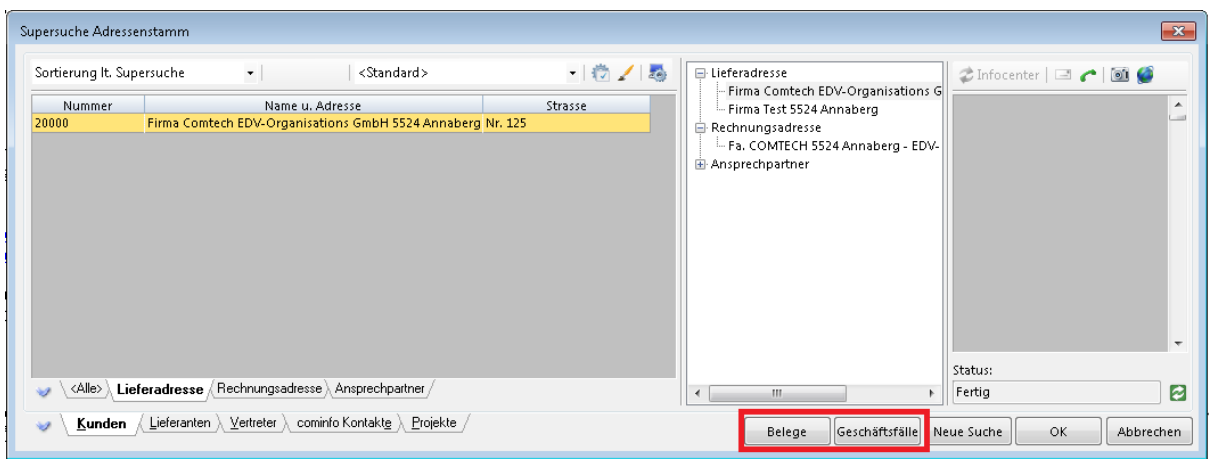

## **1.3.6 Zusätzliche Verknüpfungen hinterlegen**

Sie können bei den verschiedenen Nachrichtentypen wie zB. E-Mail, Aufgaben, Termine usw. auch **Mehrfachverknüpfungen** für die **cominfo** hinterlegen.

Klicken Sie dazu auf den Button **Verknüpfungen hinzufügen**

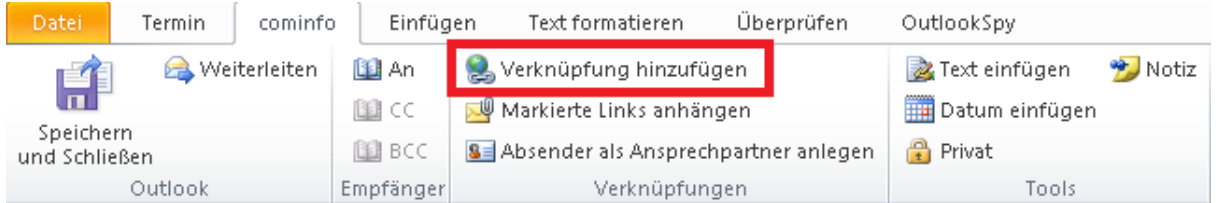

Wählen Sie zwischen **Kunden**, **Lieferanten**, **Vertreter**, **cominfo Kontakte** und **Projekte.** Wählen Sie zB. das gewünschte Projekt aus.

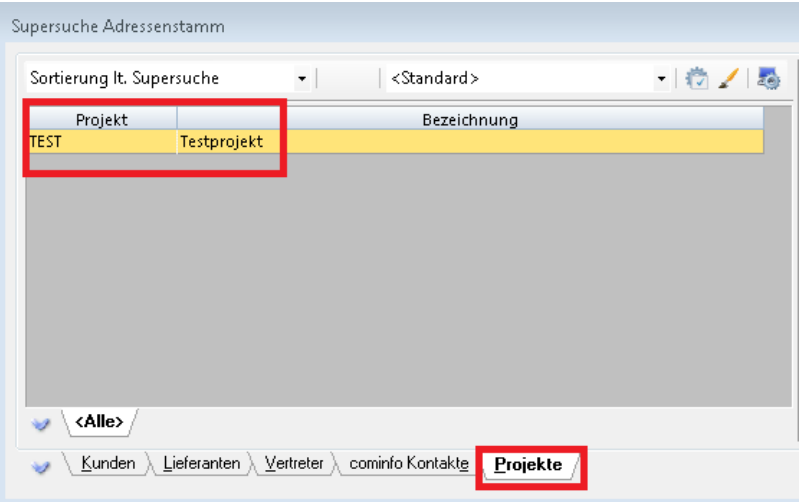

Die Nachricht ist nun auch einem Projekt zugeordnet und kann somit im Infocenter über den Kunden, aber auch über das Projekt gefunden werden.

Sollten Sie eine Verknüpfung nicht mehr wünschen, so kann diese über das Löschsymbol X gelöscht

werden.

#### **1.3.7 Anzeige der verknüpften Nachrichten**

Alle **verknüpften Nachrichten** werden in der **cominfo** zum jeweils gesuchten Kunden, Lieferanten usw. angezeigt.

Ein **einziger Klick** auf ein Mail, einen Termin etc. genügt, und **der komplette Akt des dazugehörenden Kunden oder Lieferanten erscheint im Infofenster der cominfo!**

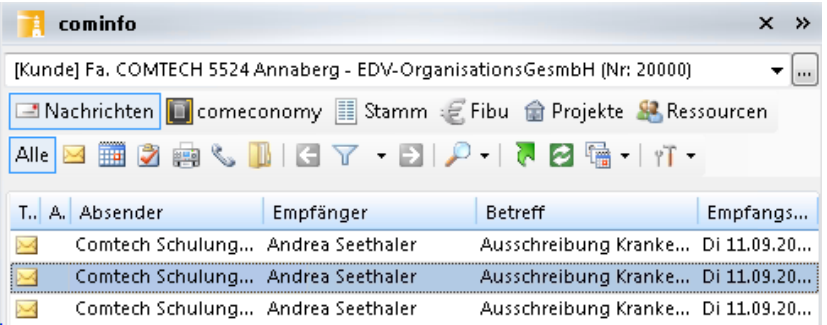

## **1.3.8 Nachrichten als Privat kennzeichnen**

E-Mails, Aufgaben, Termine usw. können als **Privat** gekennzeichnet werden. Diese sind für andere cominfo Benutzer nicht ersichtlich.

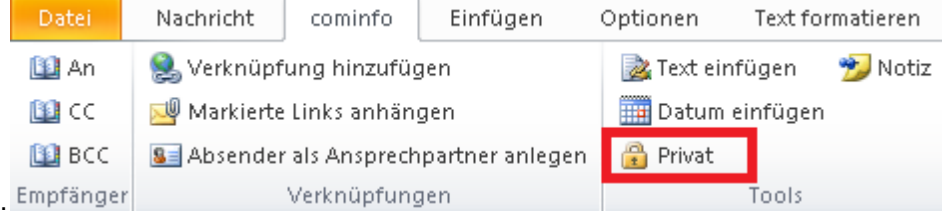

#### **1.3.9 Dokumentenverwaltung**

#### **Allgemein**

In der cominfo können Sie entweder **neue Dokumente anlegen**, oder bereits **bestehende Dokumente** (Pläne, Word- oder Excel-Dateien, usw.) in die **cominfo einbinden** und einem **Kunden**, **Lieferanten** oder **Kontakt zuweisen**. Dadurch erhalten Sie in der cominfo einen kompletten Überblick über **ALLE Dokumente**, die einen bestimmten Kunden (....) betreffen.

Das Programm **cominfo** sollte der Ausgangspunkt für alle verwaltungstechnischen Abläufe sein!

## **Funktionen Menüleiste**

#### **Beschreibung der Funktionen über die Menüleiste:**

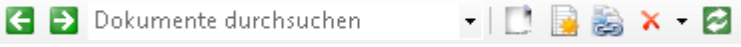

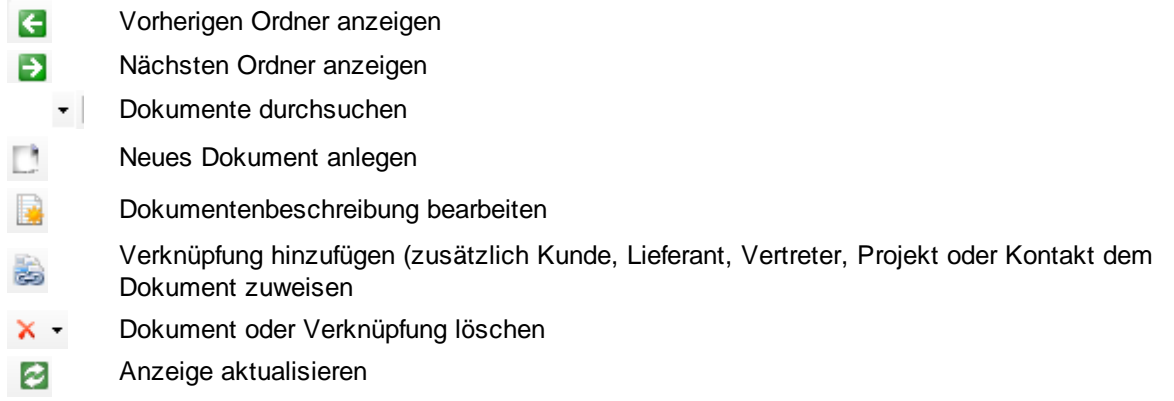

## **Anlage als Dokument speichern**

Wenn sie ein Dokument z.B. per E-Mail bekommen, können Sie dieses einfach direkt in die **Dokumentenverwaltung übernehmen**.

Klicken Sie dazu die Anlage mit der rechten Maustaste an und wählen Sie die Funktion **Als cominfo Dokument speichern**.

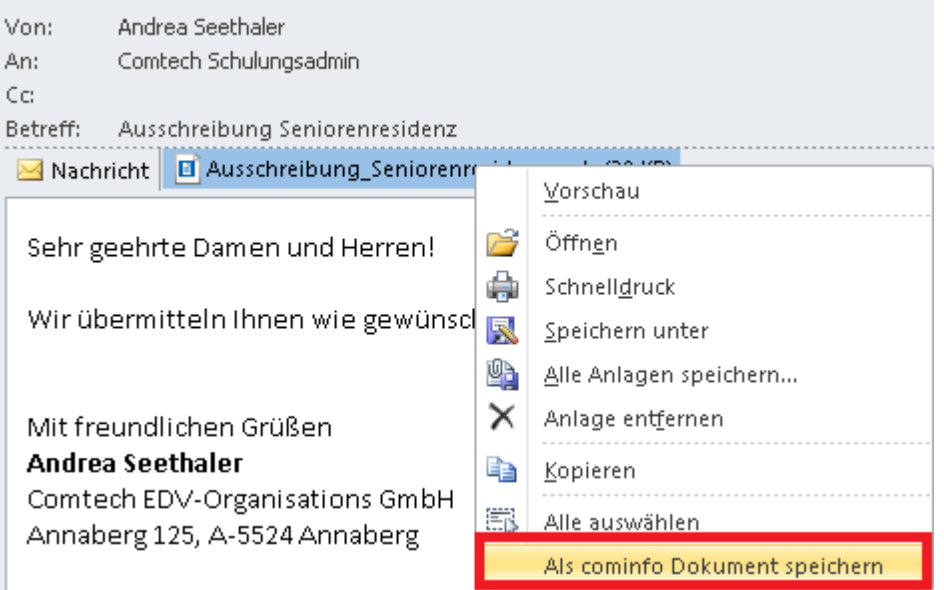

Wählen Sie im darauffolgenden Fenster die gewünschte Zuweisung (Kunden, Lieferanten, Vertreter, Projekte, Kontakte)

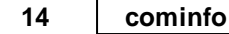

Adressensuche - Suchbegriff Geben Sie hier die gewünschten Suchbeg COMTECH

Wählen Sie den Ordner aus, wohin das Dokument gespeichert werden sollte.

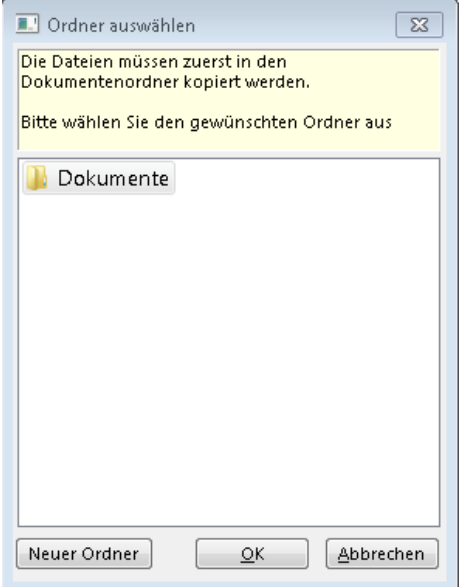

Das Dokument ist nun in der cominfo beim zugewiesenen Kunden, Lieferanten usw. aufrufbar. Eine weitere Möglichkeit einen Anhang zuzuweisen besteht indem Sie die Anlage mittels Drag&Drop auf das Feld \_ Elemente hierher ziehen um Verknüpfungen zu erstellen ziehen.

## **Neues Dokument anlegen**

Starten Sie aus der cominfo die **Dokumentenverwaltung**

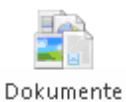

Im darauffolgenden Fenster können Sie über den Button **Neu** ein neues Dokument anlegen

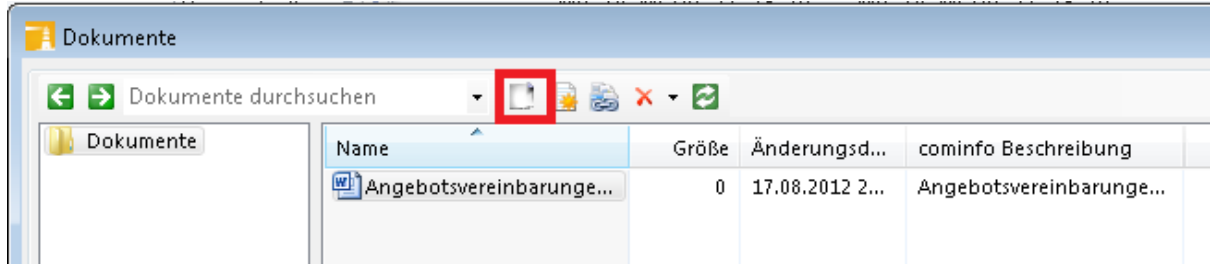

Wählen Sie welchen Typ von Dokument Sie anlegen möchten. Es werden alle Typen der von ihnen installierten Programme auf Ihren PC angezeigt.

Wenn Sie zB. **Microsoft Word-Dokument** auswählen wird ein neues Word Dokument angelegt

Vergeben Sie den gewünschten Dateinamen:

**WE Neu Microsoft Word-Dokument**  $\frac{1}{10}$ tes | 20.08.2012 1...

Sobald Sie den Dateinamen verlassen, wird das Suchfenster in der comeconomy gestartet.Suchen Sie über die Lupe den gewünschten **Kunden**, **Lieferanten**, **Vertreter**, **Projekt** oder **Kontakt** dem Sie das **Dokument zuweisen** möchten.

Adressensuche - Suchbegriff Geben Sie hier die gewünschten Suchbeg

COMTECH

Hinterlegen Sie eine **Dokumentenbeschreibung.**

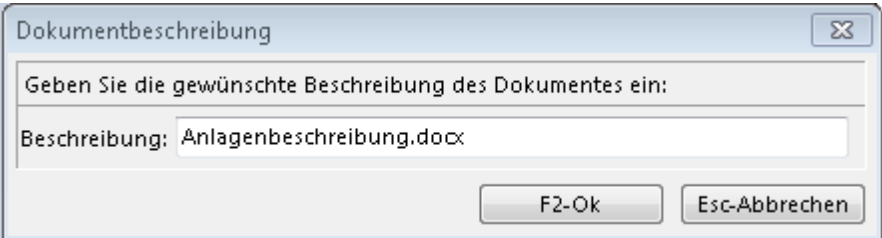

Durch Doppelklick auf das Dokument in der Auswahlliste wird das **Dokument geöffnet** und kann bearbeitet werden.

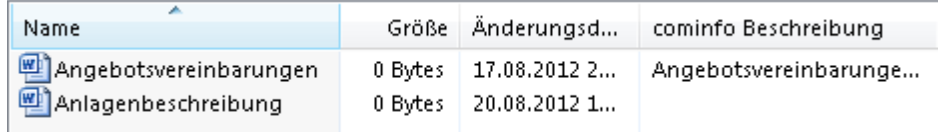

#### **Verwenden von Dokumentenvorlagen**

Sie können in der cominfo Dokumentenverwaltung auch **Vorlagen** (wie zB. Wordvorlagen mit dem hinterlegten Firmenlogo) integrieren.

Starten Sie dazu die Dokumentenverwaltung

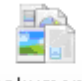

Dokumente

Legen Sie mit dem Button **Legen Sie mit dem Button** Im Auswahlfenster erscheinen die vorhandenen hinterlegten Vorlagen:

*Hinweis: Indem Sie die Vorlage im comeconomy Programmordner unter Profile/CIDokumentvorlagen abspeichern, wird diese bei der Neuanlage eines Dokumentes in der Auswahlliste unter Neu angezeigt.*

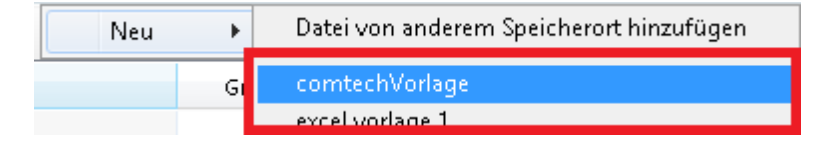

Wählen Sie die gewünschte Vorlage aus.

Es wird ein neues Dokument angelegt - dieses können Sie direkt mit dem gewünschten Dateinamen versehen:

Auftragsbeschreibung 3,47 MB 24.08.2012 2...

Nach Änderung des Dateinamens wird automatisch die Supersuche gestartet - in dieser können Sie den gewünschten Kunden, Lieferanten, Vertreter, Projekt oder cominfo Kontakt auswählen - welchem das Dokument zugeordnet werden sollte.

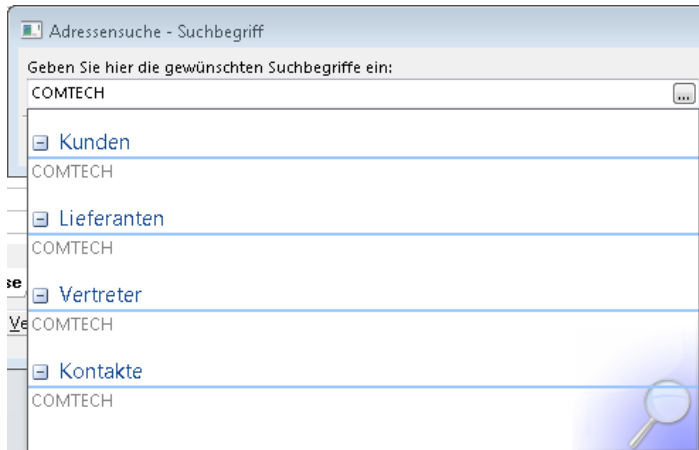

Durch Doppelklick auf das angelegte Dokument wird dieses im entsprechendem Programm geöffnet. Sie können das Dokument nun bearbeiten.

#### **Übernahme von bestehendem Dokument**

Sie können **bestehende Dokumente** auch im **Nachhinein** in die **Dokumentenverwaltung** integrieren.

Dazu gibt es 2 Möglichkeiten:

#### **Variante 1**

Übernehmen Sie das gewünschte Dokument über Drag-Drop in die cominfo.

Öffnen Sie dazu in der cominfo den gewünschten Kunden, Lieferanten, Vertreter, Projekt oder cominfo Kontakt dem Sie das Dokument hinterlegen wollen.

Danach ziehen Sie das Dokument aus der Windows-Oberfläche mittels Drag&Drop einfach auf den Button **Elemente hierher ziehen um Verknüpfung zu erstellen.**

Das Dokument wird automatisch zugeordnet und hinterlegt.

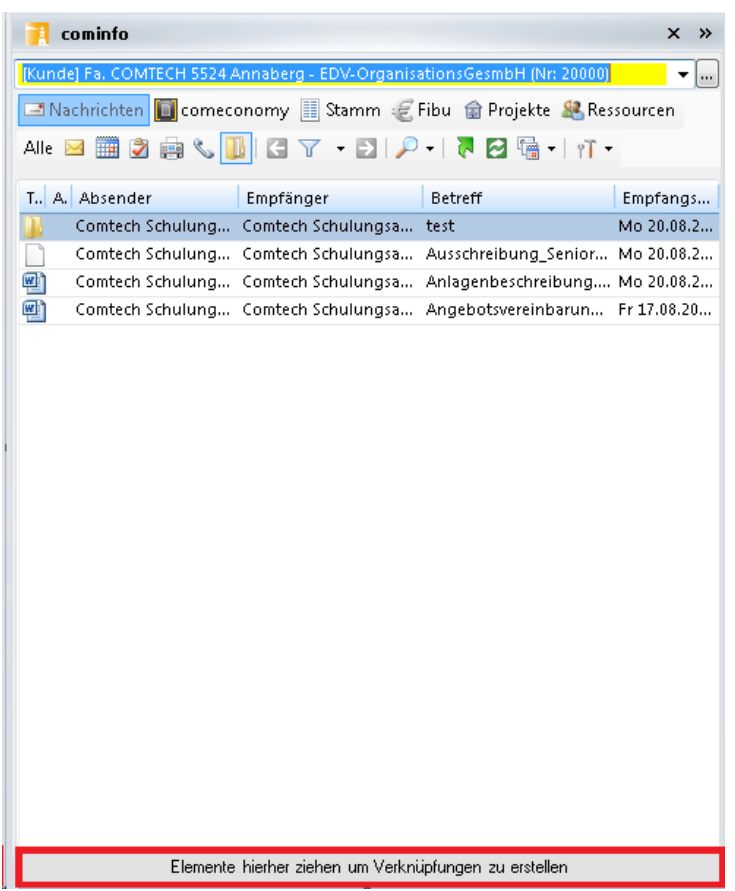

#### **Variante 2**

Öffnen Sie dazu die Dokumentenverwaltung

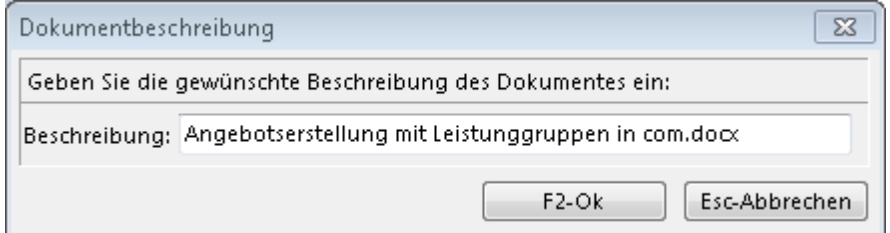

Über den Button können Sie die Funktion **Datei von einem anderen Speicherort** hinzufügen auswählen

Neu

Datei von anderem Speicherort hinzufügen

Wählen Sie das gewünschte Dokument im Windows Explorer aus

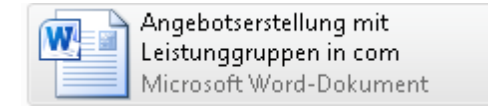

 $\blacktriangleright$ 

Wählen Sie in der darauffolgenden Supersuche den gewünschten Kunden, Lieferanten, Vertreter, Projekt oder cominfo Kontakt aus, welchem das Dokument zugeordnet werden sollte.

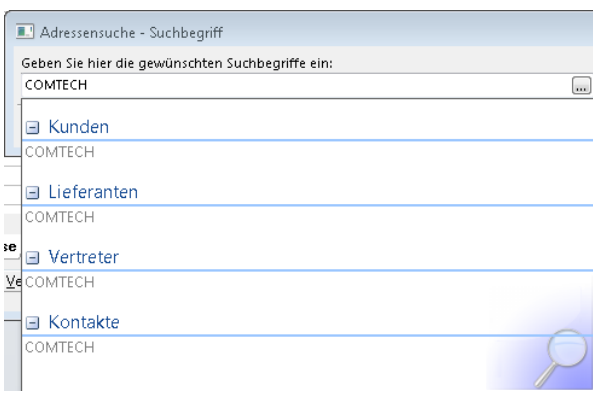

Zusätzlich können Sie eine Dokumentenbeschreibung hinterlegen.

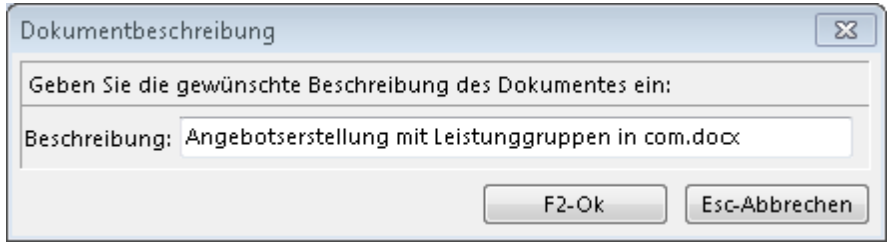

Das Dokument wird in dem gewünschten Ordner in der Dokumentenverwaltung hinterlegt und kann über das Infocenter in der cominfo jederzeit aufgerufen werden.

#### **Dokument suchen/finden**

Geben Sie in der cominfo im Infocenter den gewünschten Kunden, Lieferanten usw. ein. Über den Button für **Dokumente** werden alle zugewiesenen Dokumente angezeigt:

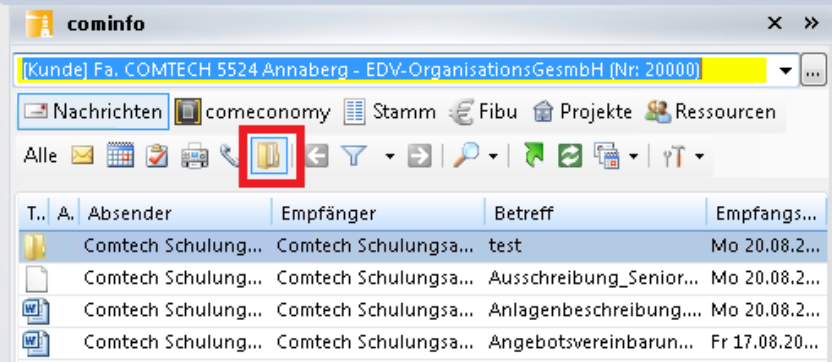

Mit Doppelklick kann das jeweilige Dokument geöffnet werden.

Eine Übersicht aller Dokumente erhalten Sie durch Klick auf das Symbol

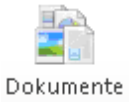

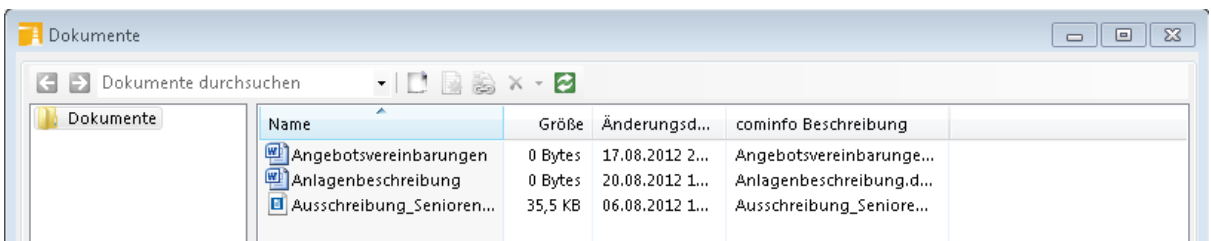

In diesem Fenster können Sie **Änderungen** wie die **Beschreibung**, **Zuweisungen** bzw. **Löschungen** vornehmen.

Weiters können hier auch **Dokumente gesucht** werden.

Wenn mehrere Suchbegriffe eingetragen werden, wird standardmäßig eine **UND Suche** ausgeführt, d.h. es werden nur Dokumente gefunden die alle Suchbegriffe enthalten, nur wenn man **"oder"** zwischen den Suchbegriffen eingibt werden Dokumente gefunden, sobald sie mindestens einen der eingetragenen Begriffe entsprechen.

Die Suche kann auch über den Dateityp eingeschränkt werden, wenn man man z.B. nach "\*.docx" sucht, werden alle Word Dokumente gefunden.

#### **Neuen Ordner anlegen**

Sie können in der Dokumentenverwaltung über den Button **Deraulten anderen Ordner** anlegen:

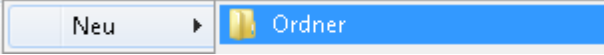

Da der Ordner auf Windows-Ebene angelegt wird ist er im **Windows-Explorer** und in der cominfo **Dokumentenverwaltung** ersichtlich.

#### **1.3.10 Fax**

Die Neuanlage eines **Faxes** in der cominfo erfolgt über das Symbol

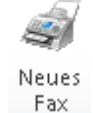

Über den Button **An** oder **STRG+F** wird die Suche in den Stammdaten geöffnet. Sie können nun den gewünschten Eintrag suchen und öffnen - es wird die Faxnummer in das Faxfenster übernommen.

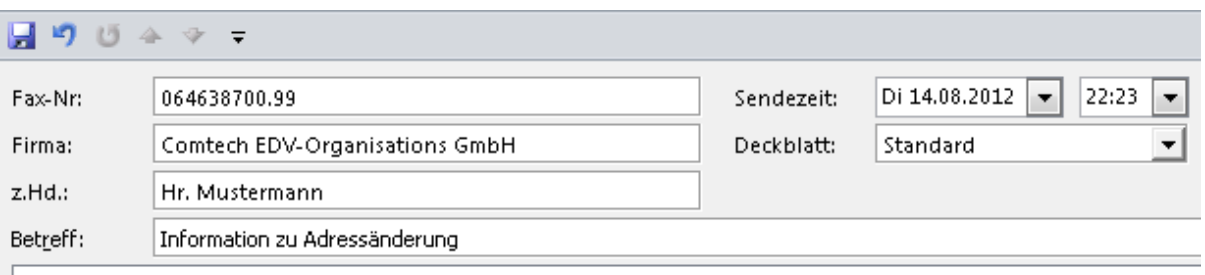

Sehr geehrte Damen und Herren.....

Neben den Text können Sie rechts oben eine gewünschte **Sendezeit** und ein **Deckblatt** hinterlegen. Verschicken Sie das Fax mit dem Button

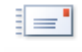

Senden

Natürlich können Sie auch **bestehende Dokumente** (zB. Worddokumente) **per Fax** verschicken. Öffnen Sie das gewünschte

Dokument. Starten Sie den Druckvorgang - bei der Druckerauswahl wählen Sie das **cominfo Fax**. Es wird der Druck auf das Fax gestartet und automatisch das Faxfenster in der cominfo zum Versand geöffnet.

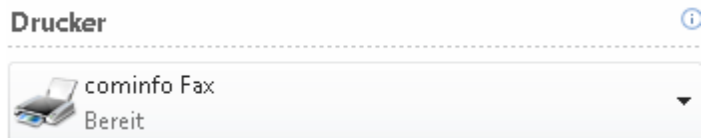

#### **Eingehende Faxe:**

Eingehende Faxe sind in der cominfo über das Symbol **899** abrufbar. Faxprotokolle sind jederzeit über die Funktion Faxprotokoll anzeigen abrufbar.

## **1.3.11 Telefonie**

#### **Allgemein**

**Wird im Unternehmen eine TAPI-fähige Telefonanlage verwendet, können die gesamten Telefonate in der cominfo und comeconomy abgewickelt bzw. abgebildet werden.**

TAPI ist die Abkürzung für "Telephony Application Programming Interface"

#### **Eingehende Anrufe**

**Eingehende Anrufe**

Für eingehende Anrufe ist es wichtig dass die **Telefonnummern bereits in den Stammdaten hinterlegt** sind.

Dann werden bei **eingehenden Anrufen automatisch** die Informationen des Anrufers in der cominfo (Infocenter) **abgebildet**.

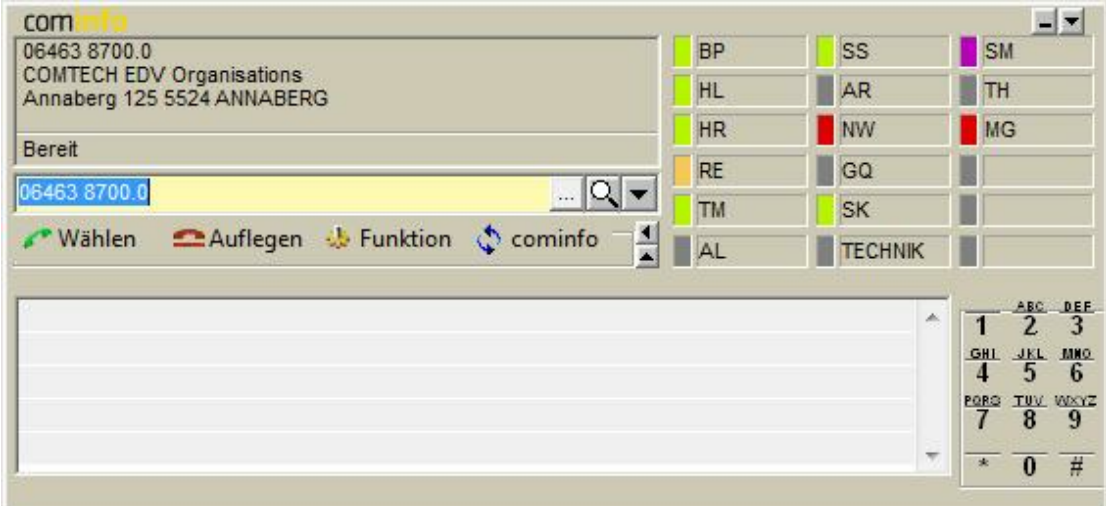

#### **Funktionen**:

Durch einen Klick auf das Feld "Funktion" erscheint (sinngemäß !!) folgendes Menü:

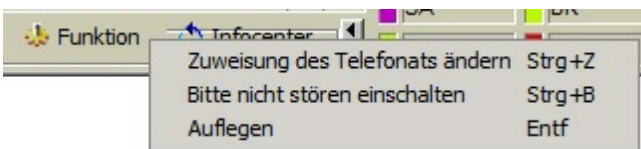

**Zuweisung des Telefonats ändern:** Von com(info) wird das Telefonat automatisch dem Anrufer zugewiesen. Wenn Sie diese automatische Zuweisung ändern wollen (z. B. Zuweisung zu einem Projekt), dann können Sie das mit dieser Funktion machen.

**Bitte nicht stören einschalten**: Wenn Sie eine zeitlang nicht gestört werden wollen dann können Sie dies mit dieser Funktion bekanntmachen. Die Farbe der eigenen Teilnehmerkennung wird violett. Dies zeigt den anderen Benutzern zwar an, daß Sie nicht gestört werden möchten, ein Anruf (z. B. weiterverbinden eines Anrufers) ist aber trotzdem möglich.

#### **weitere Funktionen, die je nach aktueller Situation angezeigt werden:**

**Anruf heranholen:** Damit können Sie den Anruf eines anderen läutenden Telefonapparates "abfangen", d.h. übernehmen.

**Anrufumleitung einschalten:** Mit dieser Funktion können Sie die eigenen ankommenden Anrufe auf eine andere Nebenstelle umleiten

#### **Symbolfarben**:

grün = Teilnehmer frei rot = Teilnehmer besetzt orange = Teilnehmeranschluss hat einmal (oder mehrmals) nicht abgehoben violett = "Bitte nicht stören" Modus aktiviert

#### **Ausgehende Anrufe**

#### **Wie wird ein Anruf gestartet:**

**Variante 1 - mit Kundenauswahl** Klicken Sie auf das Symbol in der cominfo

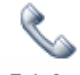

Telefon

oder aus den anderen Programmteilen mit dem Symbol (STRG+T)

Suchen Sie mit dem Supersuchschlüssel **(B)** (STRG + F) den gewünschten Telefonpartner. Es wird die Kundenauswahlliste geöffnet. Markieren Sie den gewünschten Kunden/Lieferanten aus und drücken Sie

(STRG + T) und klicken Sie dann auf **wählen**.

Wir der Anruf aus einer Nachricht, welche einem Kunden oder Lieferanten zugeordnet ist, gestartet - wird die Telefonnummer automatisch vorgeschlagen.

Auch direkt aus der Belegerfassung kann ein Telefonat mit (STRG+T) gestartet werden. Der Kunde wird automatisch vorgeschlagen.

Wenn Sie den gewünschten Gesprächspartner angewählt haben öffnet sich das TAPI-Fenster und die Telefonnummer des Partners wird eingeblendet:

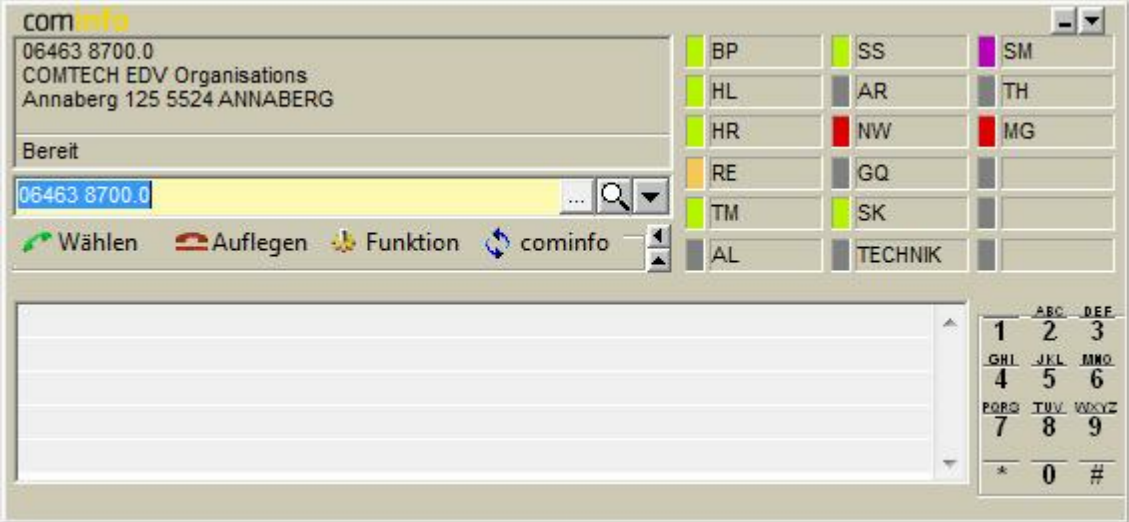

Klicken Sie auf das Symbol **Wählen** - die Verbindung wird hergestellt.

#### Arbeiten mit mehreren Ansprechpartnern:

Haben Sie einem Kunden mehrere Ansprechpartner zugeordnet, können Sie auch direkt zu diesem durchwählen. Wenn Sie sich im TAPI-Fenster befinden, mit dem Supersuchschlüssel einen Kunden suchen und diesen auswählen, erscheint Ihnen ein Fenster mit eingetragenen Ansprechpartnern:

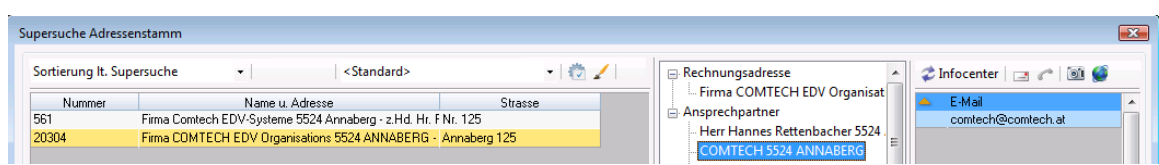

Mit "OK" wählen Sie direkt zu diesem durch.

Im Auswahlfenster können Sie mit dem Symbol mit dem "Pfeil nach unten" die hinterlegten Ansprechpartner auswählen.

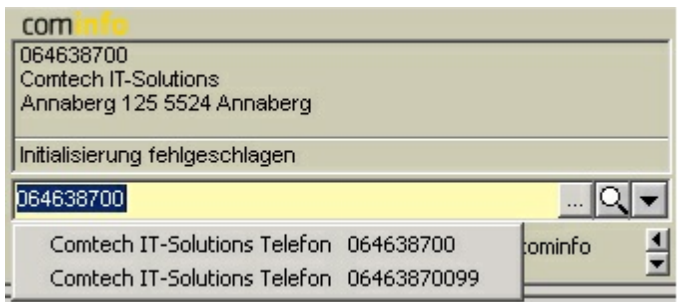

**Hinweis:** Beim Anlegen von Ansprechpartnern ist zu beachten, daß immer die gesamte Telefonnummer eingetragen werden muß (die Durchwahl alleine reicht nicht aus!)

#### **Einstellungen**

**Telefon-Grundeinstellungen:**

Sie finden rechts unten im Systray das Telefon-Symbol.

◟◈▧▨◂◙<del>◟</del>  $\bigoplus$  0 11:27

Klicken Sie mit der rechten Maustaste auf dieses Telefon-Symbol. Damit erhalten Sie folgendes Menü:

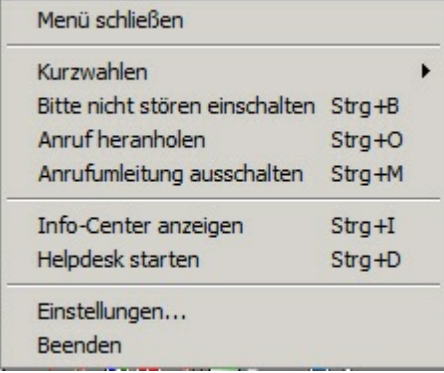

Gehen Sie weiter auf **Einstellungen** und tragen Sie die erforderlichen korrekten Werte ein (ggf. mit Rücksprache Comtech Supporttteam)

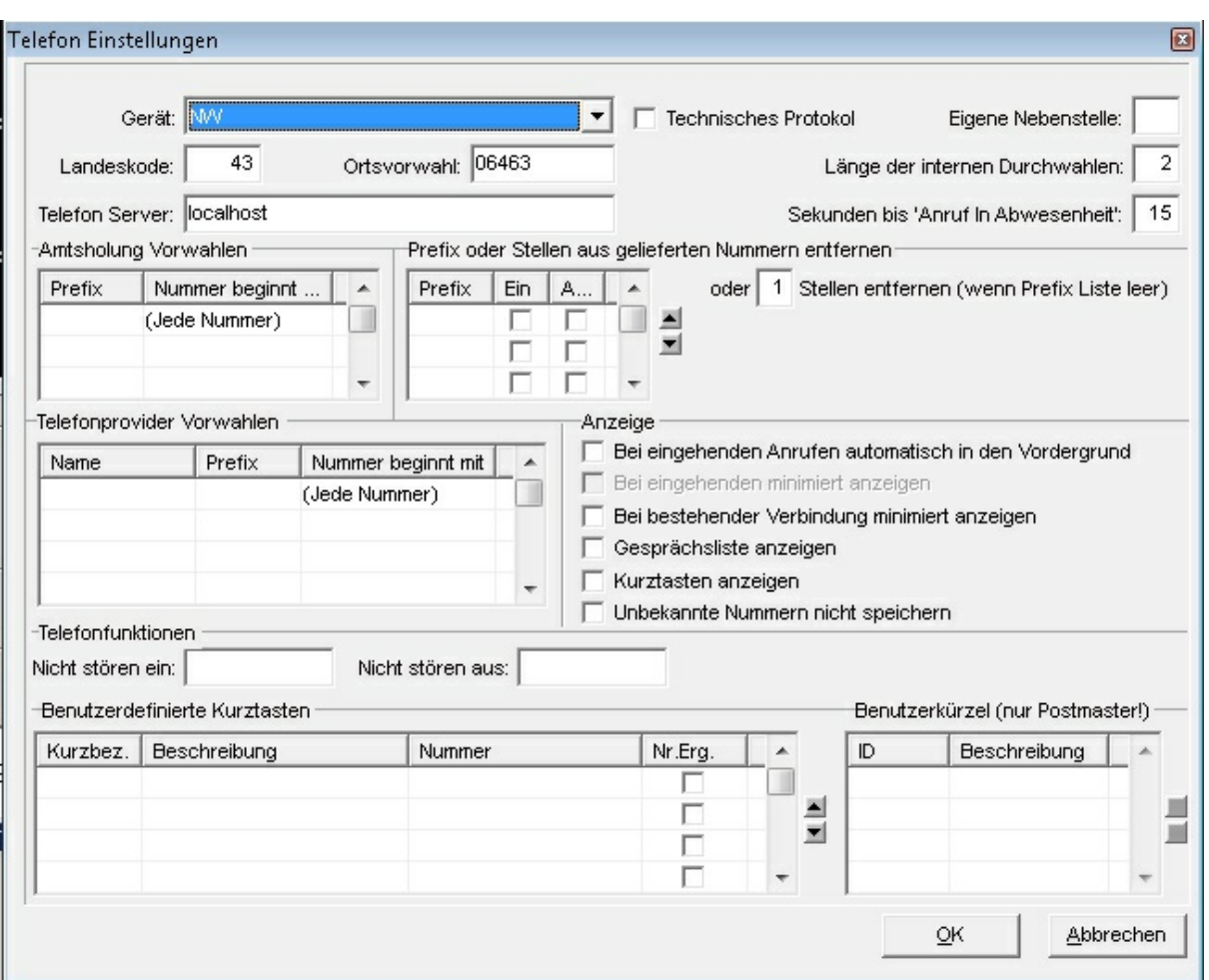

# **Telefonprotokoll**

Verwenden Sie das **Tapi** (Telefon) in der **cominfo** können Sie jederzeit ein **Telefonprotokoll** über alle geführten Telefonate abrufen. Klicken Sie auf die Funktion **Telefonprotokoll anzeigen**

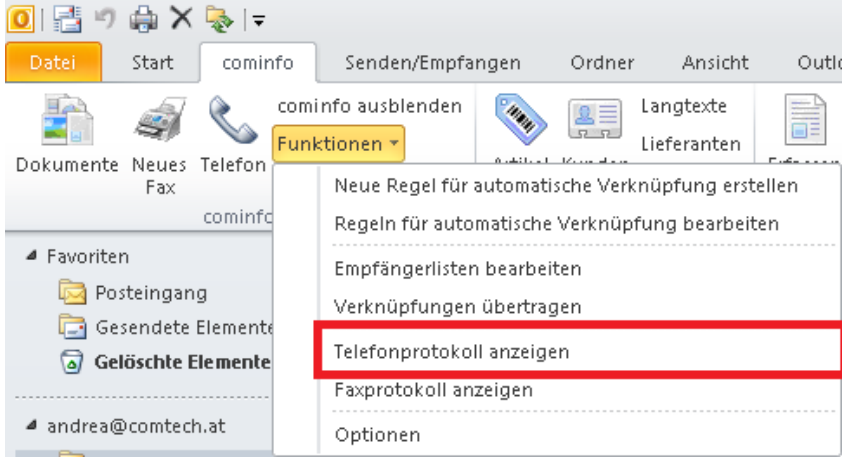

Es wird im Bereich cominfo das **Telefonprotokoll** geöffnet:

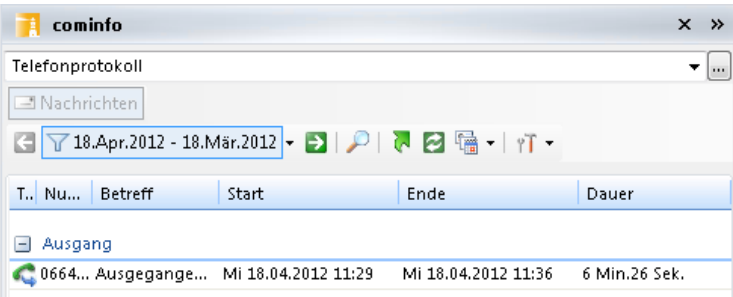

Über den Filter können Sie **beliebige Zeiträume** auswählen.

## **1.3.12 Zusatzfunktionen cominfo**

#### **Neue Regel für automatische Verknüpfung erstellen**

Es besteht die Möglichkeit Regeln für eine automatische Verknüpfung für den Mailempfang zu hinterlegen:

Klicken Sie auf die Funktion **Neue Regel für automatische Verknüpfung erstellen**

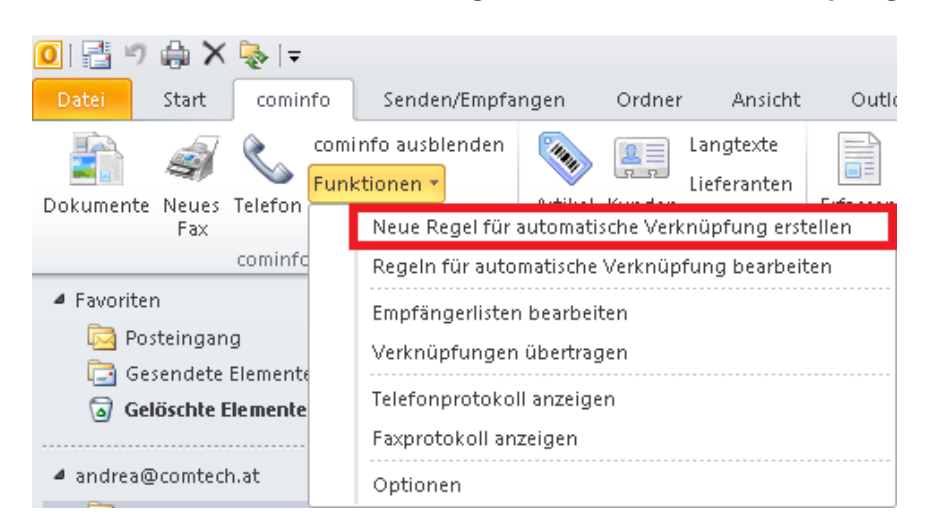

Im darauffolgenden Fenster hinterlegen Sie die gewünschte **E-Mail Adresse** oder die **Domäne**

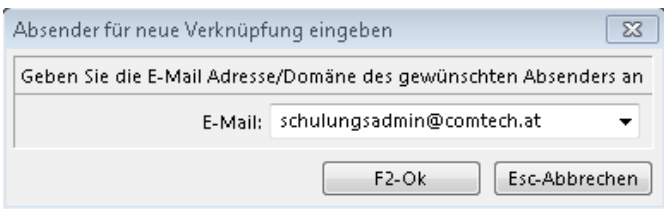

Im nächsten Schritt wählen Sie den Kunden, Lieferanten, Vertreter oder das Projekt mit welchem automatisch verknüpft werden sollte.

Ab diesem Zeitpunkt werden die **eingehenden Mails** von dieser Adresse **automatisch** mit dem hinterlegten Kunden, Lieferanten Projekt usw. **verknüpft**.

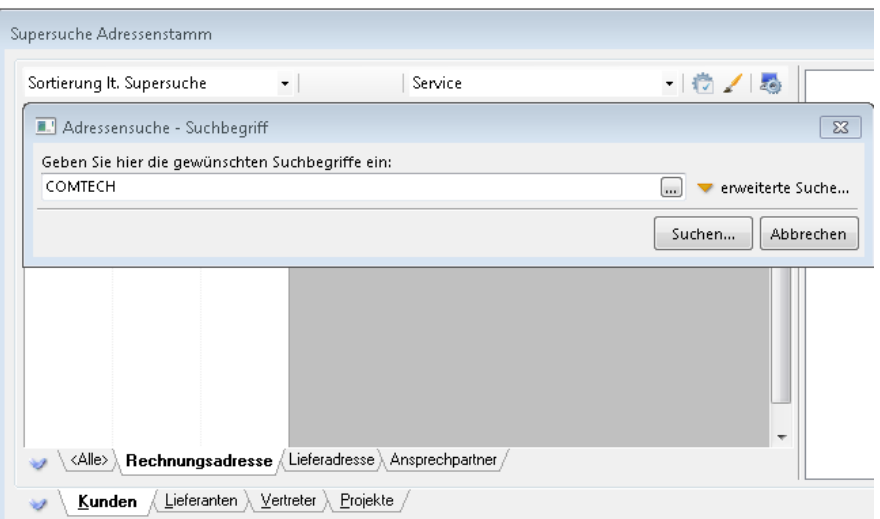

#### **Regeln für automatische Verknüpfung bearbeiten**

Regeln für die automatische Verküpfung können jederzeit geändert bzw. überarbeitet werden. Klicken Sie auf die Funktion **Regeln für automatische Verknüpfung bearbeiten**

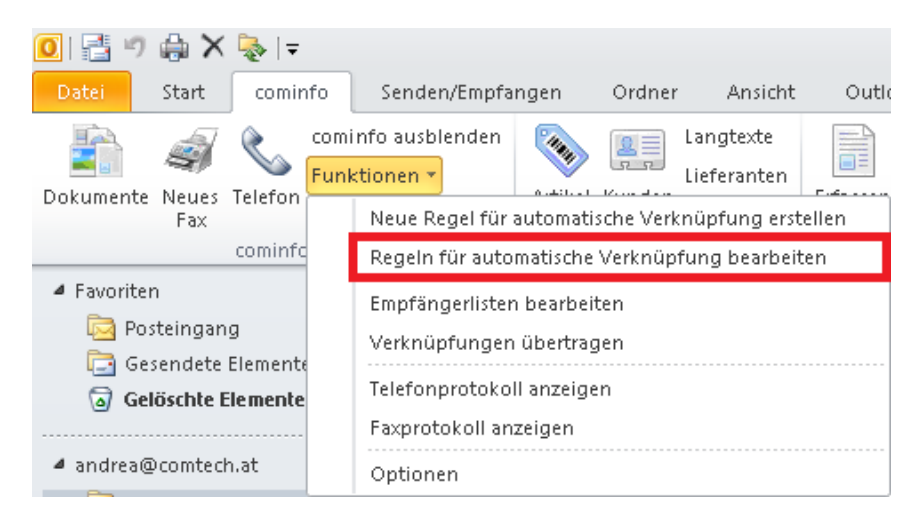

Durch Doppelklick auf das Verknüpfungsziel können Sie die hinterlegte Verknüpfung ändern.

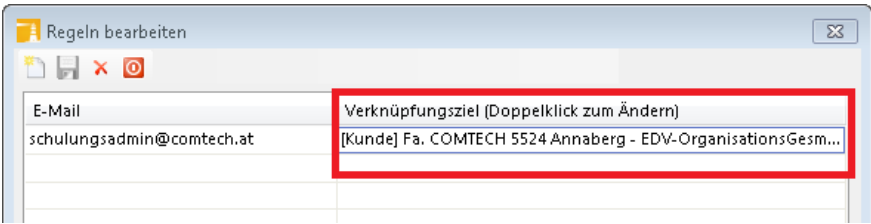

Über das Symbol Neu <sup>E</sup> kann eine neue Regel hinzugefügt werden. Über das Symbol Diskette werden die Änderungen gespeichert. Über das Symbol Löschen X können Sie erfasste Regeln löschen.

#### **Empfängerlisten bearbeiten**

Für Massen-Mailings bzw. Mails welche Sie an Gruppen senden können Sie **Empfängerlisten** anlegen Klicken Sie auf die Funktion **Empfängerlisten bearbeiten**

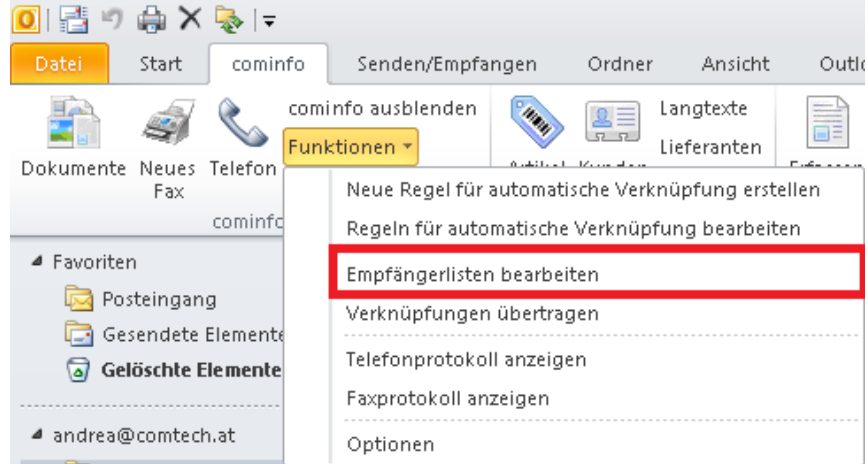

#### Es wird folgendes Fenster geöffnet:

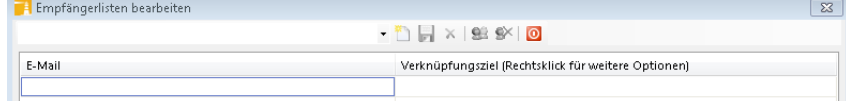

Über den Button Neu **ich können Sie eine neue Empfängerliste anlegen:** 

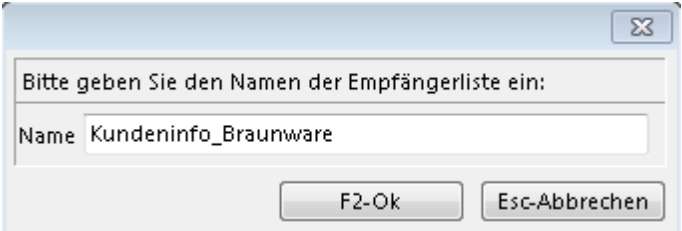

Mit dem Button **83** können Sie die E-Mailadressen aus den Stammdaten auswählen und der Empfängerliste hinzufügen.

Mit dem Button **K** können Sie Adressen aus der Empfängerliste entfernen.

Mit dem Button  $\overline{X}$  können Sie die gesamte Empfängerliste löschen.

#### **E-Mail Versand mit Empfängerliste**

Gruppenmails können mit **Empfängerlisten** versendet werden. Unter Empfängerlisten bearbeiten können Sie neue Listen anlegen.

#### **Wichtiger Hinweis:**

Wird die Empfängerliste unter der "An" Adresse hinterlegt, sehen **alle Empfänger** die Mailaddressen von der gesamten Empfängerliste. Ist dies nicht gewünscht, empfiehlt es sich die Empfängerliste im

Bereich **BCC** zu hinterlegen und in der **An** Adresse zum Beispiel die eigene E-Mail Adresse zu hinterlegen. So sind die hinterlegten Mailadressen nicht für alle Empfänger ersichtlich.

Öffnen Sie im E-Mail Fenster den Button **BCC**

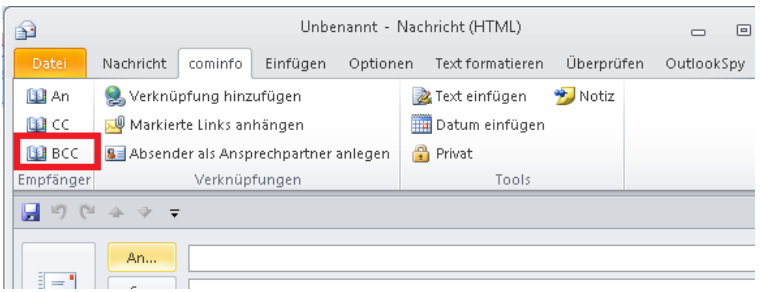

Es wird das Suchfenster geöffnet - geben Sie den **Suchbegriff** für die **Empfängerliste** ein:

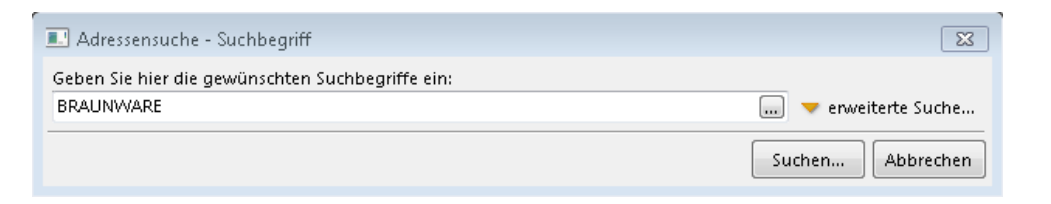

#### Wechseln Sie im Auswahlfenster auf den Bereich **cominfo Emfpängerlisten**

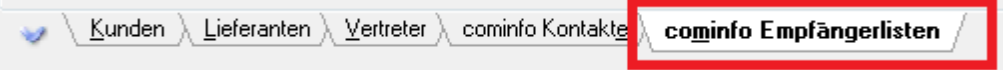

Wählen Sie die gewünschte Empfängerliste aus.

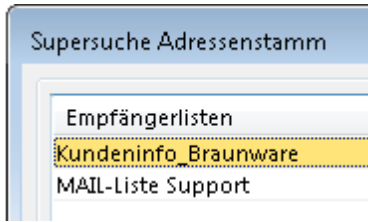

#### **Verknüpfungen übertragen**

Über die Funktion **Verknüpfungen übertragen** können Sie sämtliche Cominfo-Verknüpfungen von einem Kunden auf einen anderen **Kunden** übertragen werden. Diese Funktion kann auch für **Lieferanten**, **Projekte** usw. verwendet werden.

Klicken Sie auf die Funktion **Verknüpfungen übertragen**

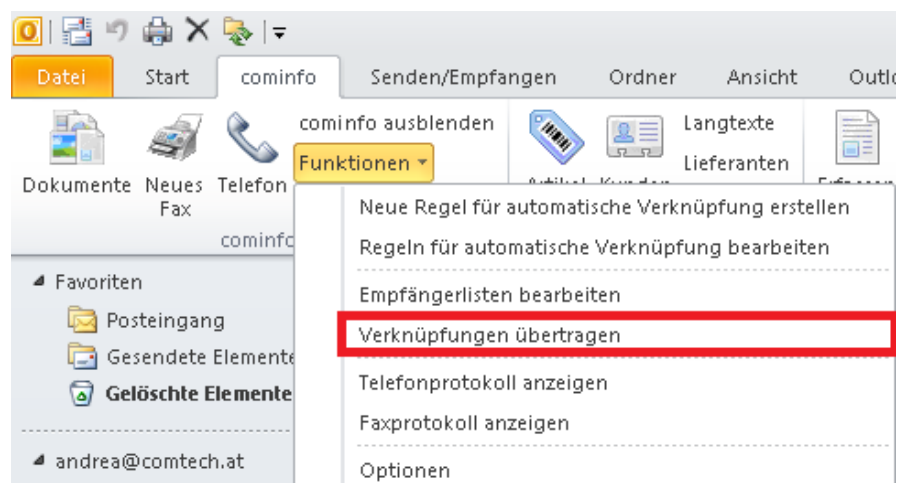

Im darauffolgenden Fenster können Sie **"Von" "Nach"** hinterlegen - starten mit OK Der Vorgang kann je nach Datenmenge **einige Zeit in Anspruch nehmen**.

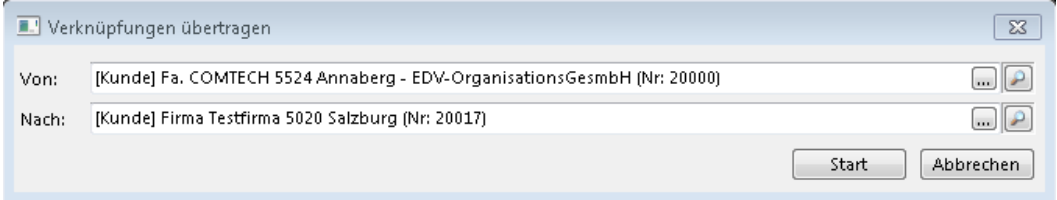

## **Telefonprotokoll anzeigen**

Verwenden Sie das **Tapi** (Telefon) in der **cominfo** können Sie jederzeit ein **Telefonprotokoll** über alle geführten Telefonate abrufen. Klicken Sie auf die Funktion **Telefonprotokoll anzeigen**

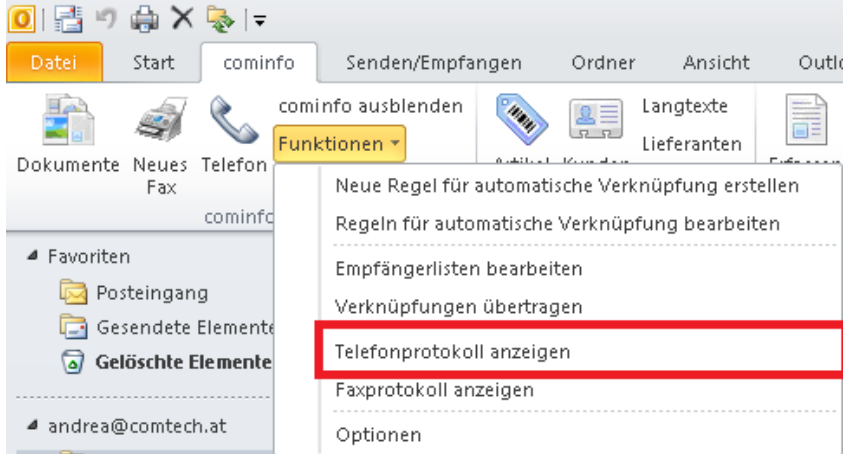

Es wird im Bereich cominfo das **Telefonprotokoll** geöffnet:

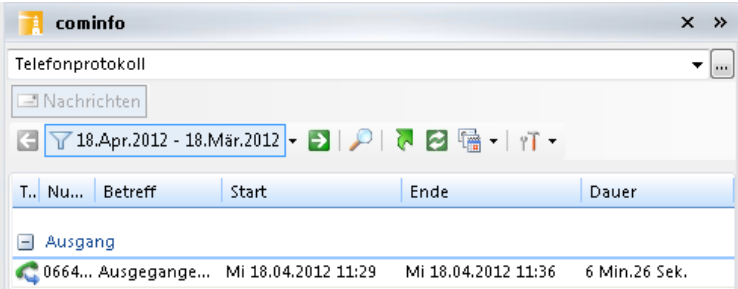

Über den Filter können Sie **beliebige Zeiträume** auswählen.

## **Faxprotokoll anzeigen**

Verwenden Sie die Faxfunktion in der Cominfo können Sie jederzeit ein Faxprotokoll über alle Faxe abrufen.

Klicken Sie auf die Funktion **Faxprotokoll anzeigen**

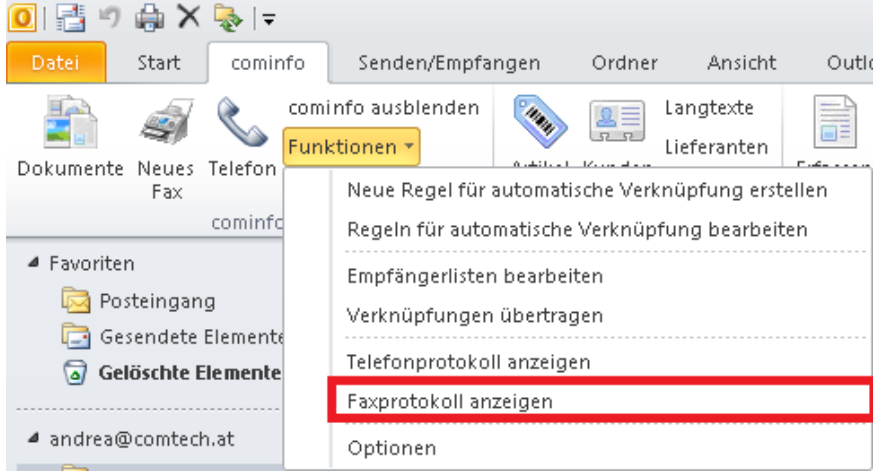

Es wird im Bereich cominfo das **Faxprotokoll** geöffnet:

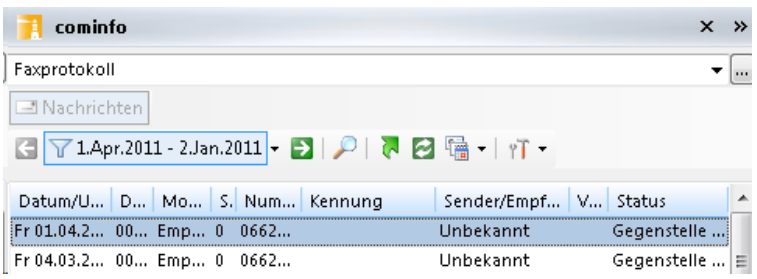

Über den Filter können Sie **beliebige Zeiträume** auswählen.

## **Optionen**

Wenn ein Benutzer **mehrere E-Mailadressen** verwendet, müssen diese Einstellungen aktiviert werden. Damit werden bei Usern, welche sich nicht direkt an Outlook anmelden, auch die automatischen Zuweisungen für die cominfo gemacht.

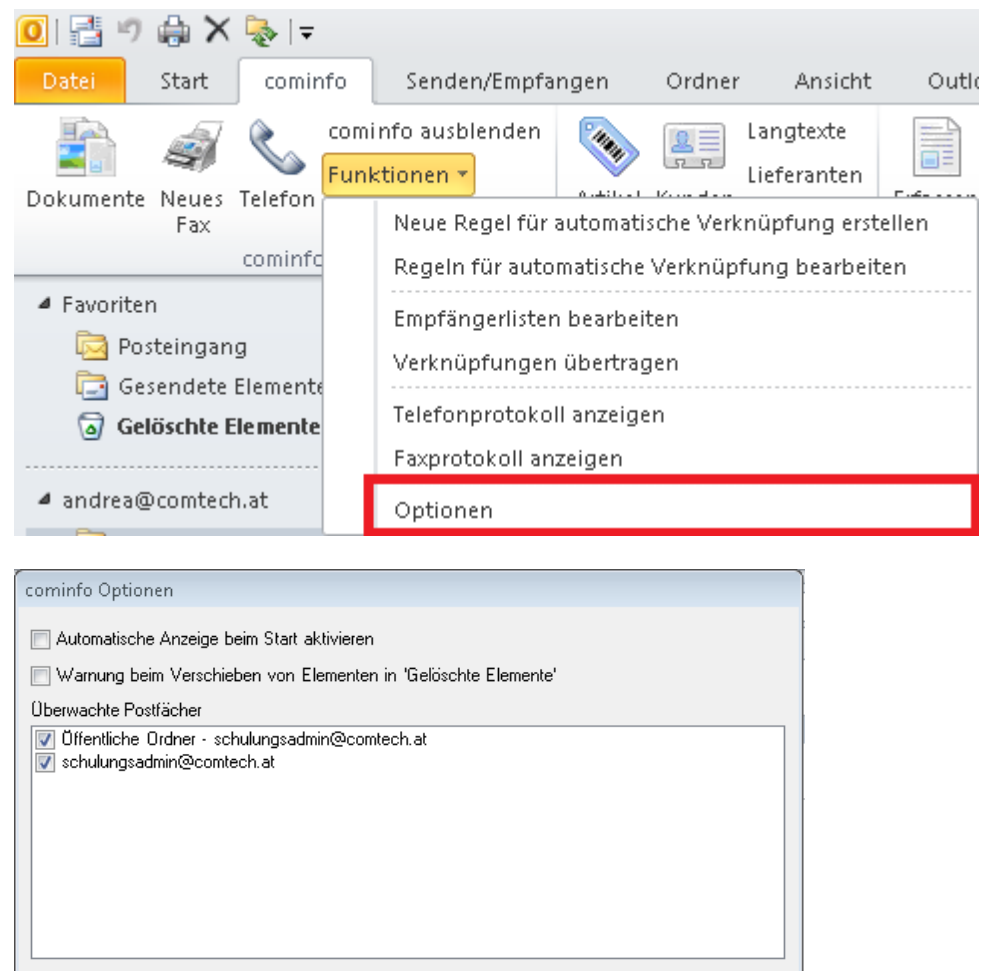

#### **cominfo ohne Outlook starten**

Über den Parameter "-standalone" kann die cominfo auch ohne dass Outlook mitgestartet wird aufgerufen werden.

Speichern

Abbrechen

# **1.4 Information - Infocenter**

### **1.4.1 Infocenter Allgemein**

Das **Infocenter** ist das **Herzstück** der cominfo:

Hier ist die **Sammelstelle** aller Informationen aus dem Comtech-Komplettsystem:

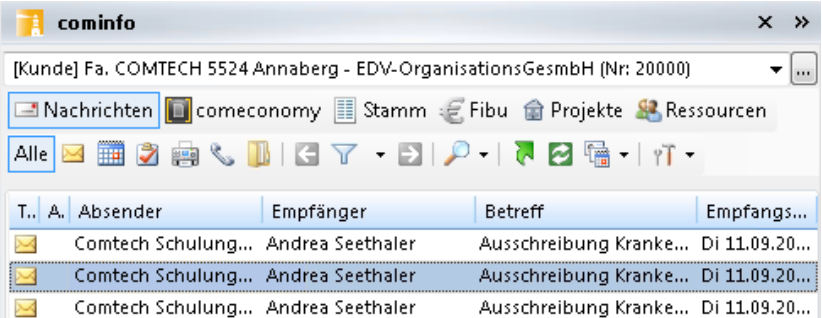

#### **Welche Informationen sind im Infocenter abrufbar?**

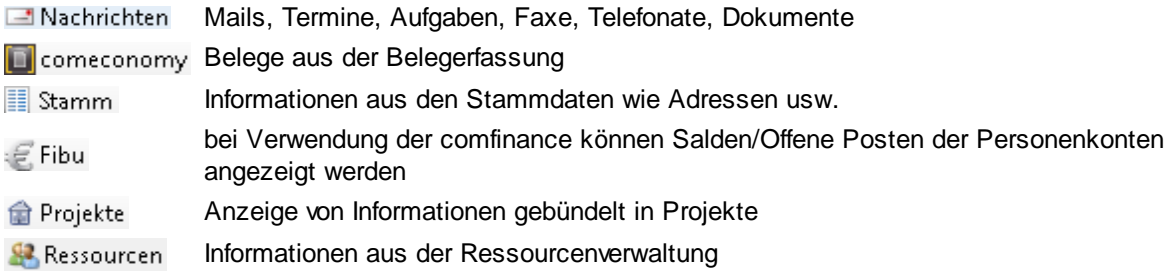

Für den lückenlosen Abruf aller Informationen ist es erforderlich innerhalb der cominfo **generell** mit allen Arten der **Verknüpfung** zu arbeiten!

## **1.4.2 Suche im Infocenter**

Die Suche, unabhängig für welchen Bereich Sie Informationen finden möchten, erfolgt über das **Suchfenster**:

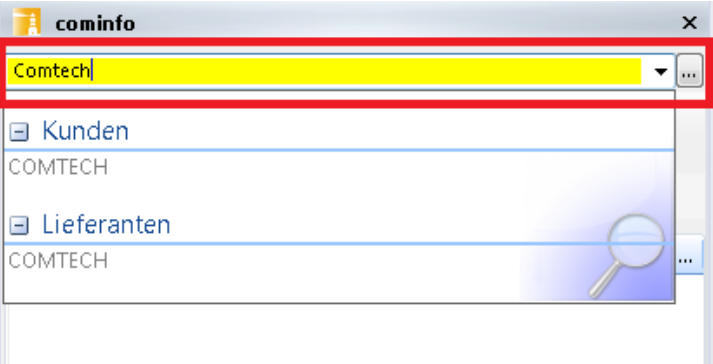

Sie können im Suchbegriff nach **Kunden**, **Lieferanten**, **Projekte** und **cominfo Kontakte** suchen. Mehrere Suchbegriffe werden durch Leerschritt getrennt.

.

Wenn Sie in das Suchfenster keinen Suchbegriff eingeben und mit der **Entertaste** bestätigen, bekommen Sie eine gesamte Auswahlliste aller Stammdaten. Diese können Sie auch mit dem Button öffnen.

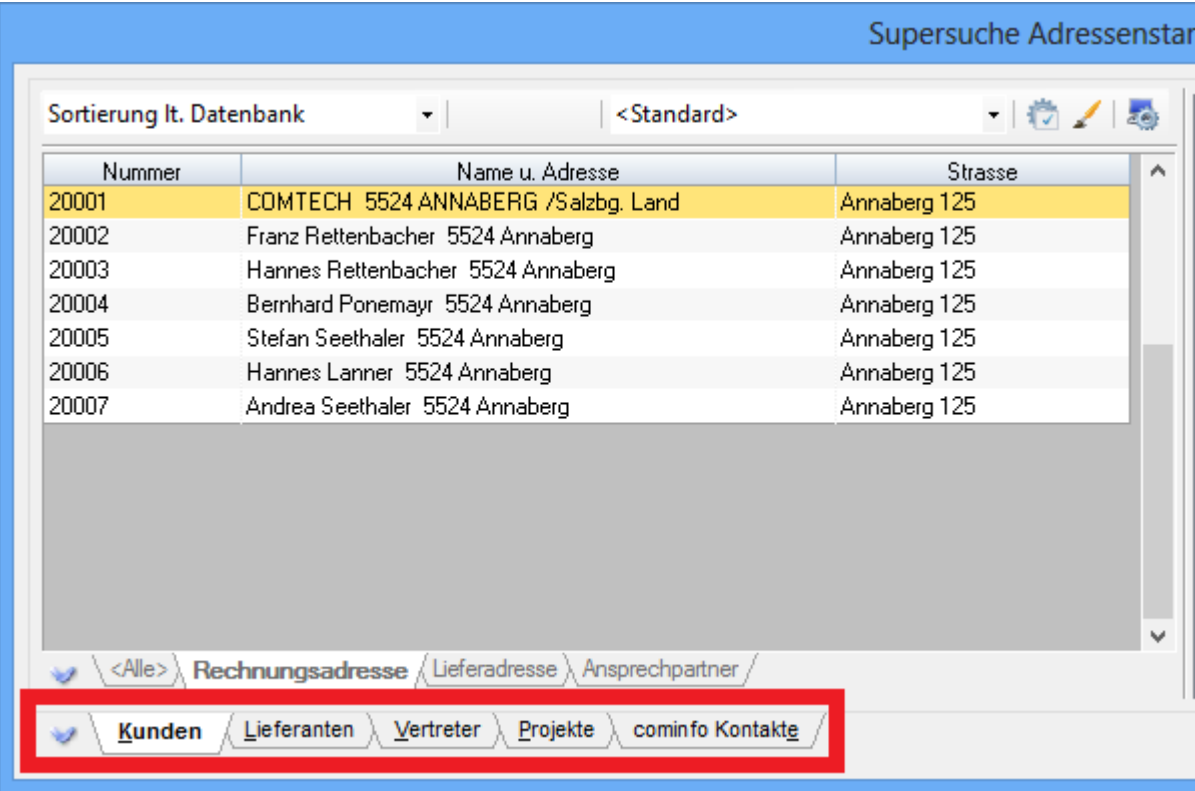

Wechseln Sie links unten auf den **gewünschten Suchbereich**.

## **1.4.3 Nachrichten**

## **Allgemein**

Im Bereich finden Sie alle Informationen zu **Mails, Termine, Aufgaben, Faxe, Telefonate** und **Dokumente**

Im unteren Bereich werden die gefundenen Einträge angezeigt - diese können mit Doppelklick geöffnet werden.

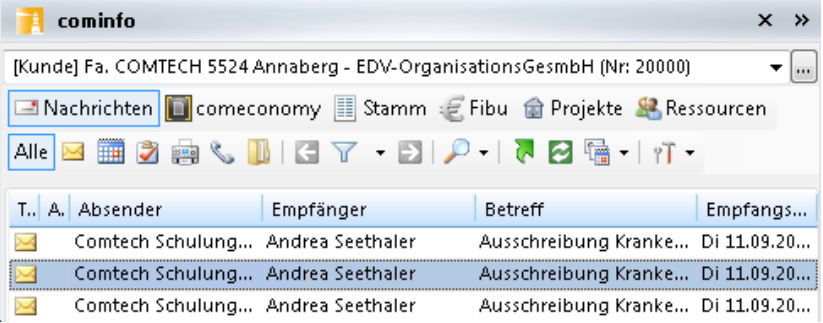

## **Funktionen Menüleiste**

**Beschreibung der Funktionen über die Menüleiste:**

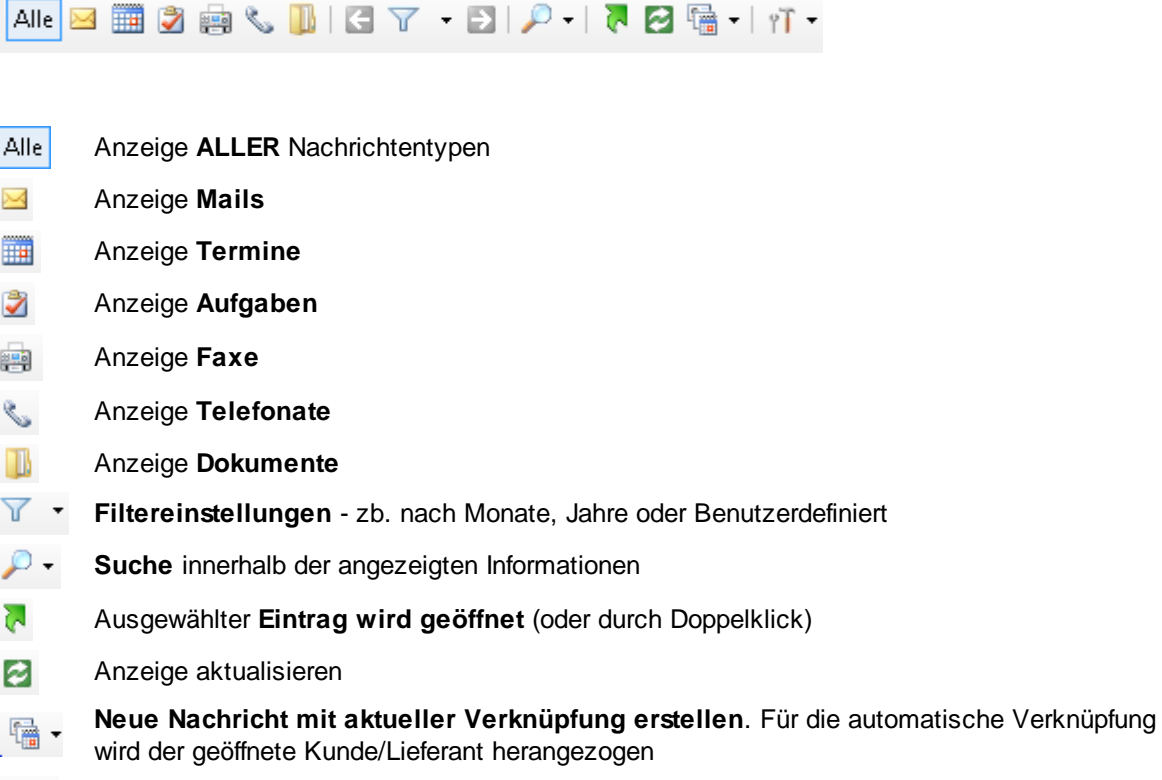

 $\gamma$ T Ansichtseinstellung speichern

Bei den Nachrichtentypen können auch Einzelne ausgewählt werden - zB. den Button Mails und Termine anklicken damit beide Typen angezeigt werden.

### **1.4.4 comeconomy**

#### **Allgemein**

Im Bereich **Werden alle Belege** und Geschäftsfälle angezeigt. Auch das Öffnen und die Neuanlage von Belegen ist aus dieser Ansicht möglich.

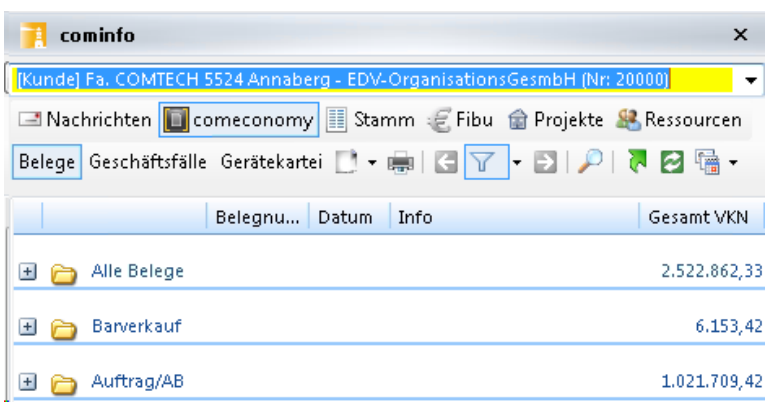

# **Funktionen Menüleiste**

#### **Beschreibung der Funktionen über die Menüleiste:**

Belege Geschäftsfälle Gerätekartei **D** – DIP

Über den Button werden **alle Belegtypen** angezeigt.

Durch Doppelklick werden die einzelnen Belege angezeigt welche wiederum durch Doppelklick geöffnet werden können.

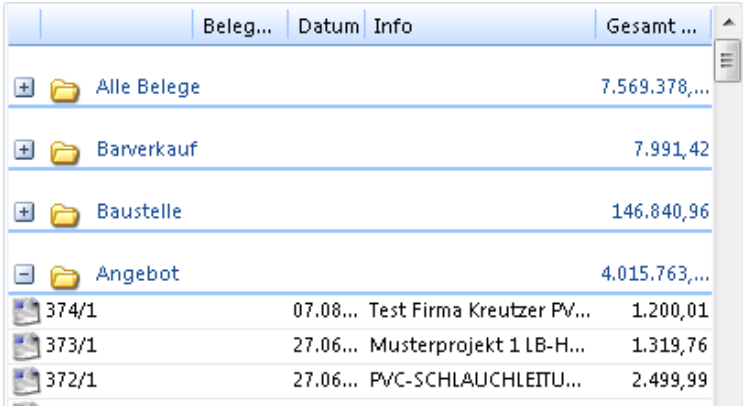

Über den Button werden **alle Geschäftsfälle** angezeigt. Durch Doppelklick können die dazugehörigen Belegtypen bzw. Belege geöffnet werden.

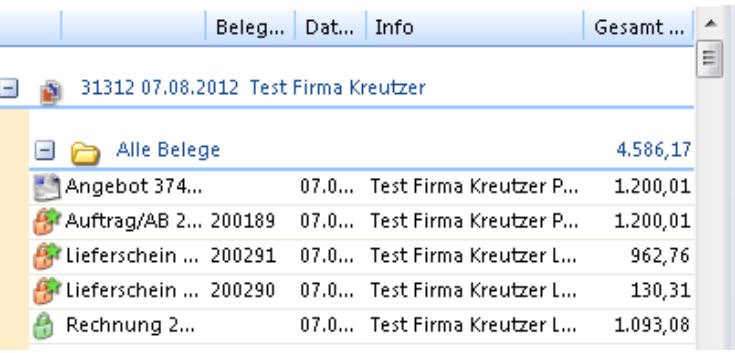

Übr den Button werden **alle Geräte** welche in der Gerätekartei gespeichert sind angezeigt. Durch Doppelklick können die Einträge in der Geräte-Werkstattkartei geöffnet werden.

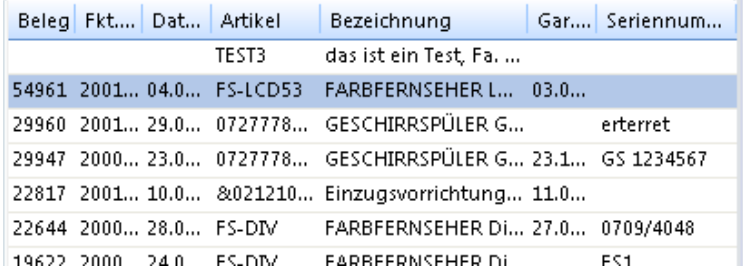

Über den Button können Sie **neue Belege** direkt aus der cominfo **anlegen**

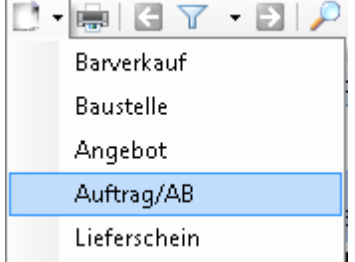

Über den Button wird der Ausdruck für den gewählten Beleg gestartet werden.

Über den Button können Sie diverse **Filtereinstellungen** aktivieren.

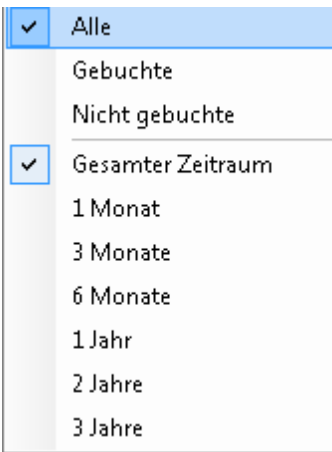

Über die Lupe können Sie zusätzlich innerhalb der angezeigten Einträge eine **Suche** starten.

## **1.4.5 Stamm**

## **Allgemein**

Im Bereich **III Stamm** werden die in den Stammdaten hinterlegten Informationen angezeigt. **Lieferadressen**, **Rechnungadressen**, **Ansprechpartner**, **Telefonnummern, E-Mailadresse** usw. werden angezeigt und können durch Doppelklick in den Stammdaten geöffnet werden.

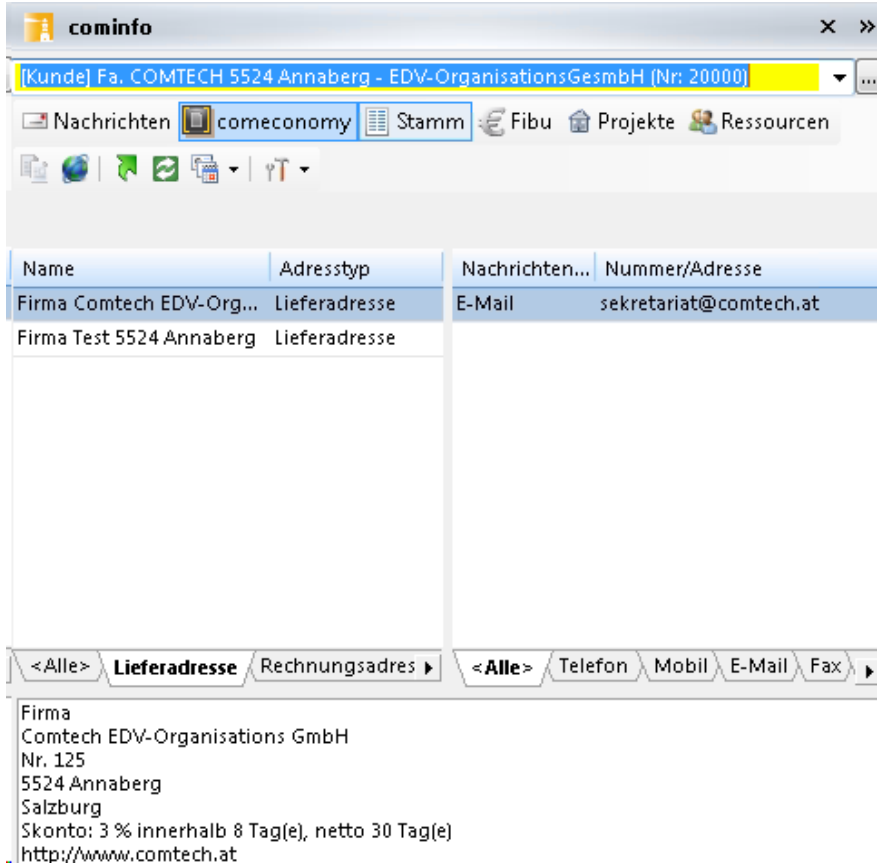

# **Funktionen Menüleiste**

#### **Beschreibung der Funktionen über die Menüleiste:**

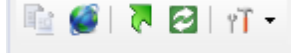

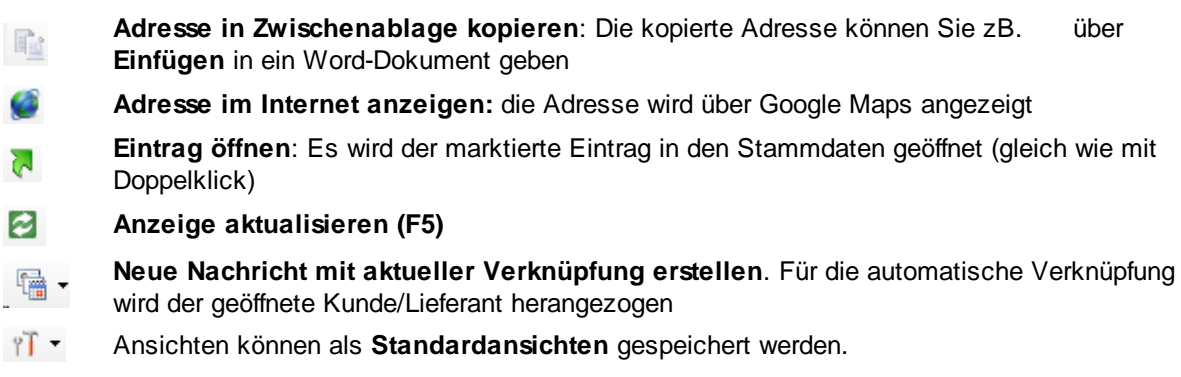

## **1.4.6 Fibu**

### **Allgemein** Wenn Sie die **comfinance** verwenden, werden im Bereich **E** Fibu alle Salden und Offenen Posten wenn gewünscht zu dem geöffneten Kunden angezeigt.  $0,00$ Saldo: Kunde ist aktiv  $|OP$ Datum Betrag Zig Typ Buchungstext

## **1.4.7 Projekte**

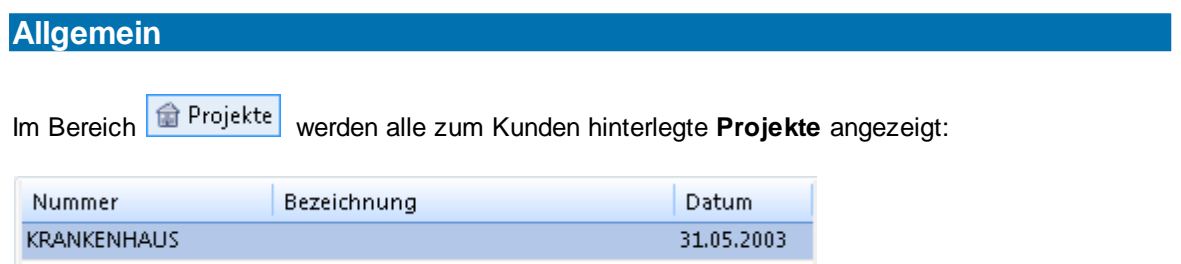

Durch Doppelklick auf das Projekt wird in der cominfo das Projekt geöffnet. Es befinden Sich in der Suchansicht **alle Informationen** welche dem **Projekt** zugordnet sind.

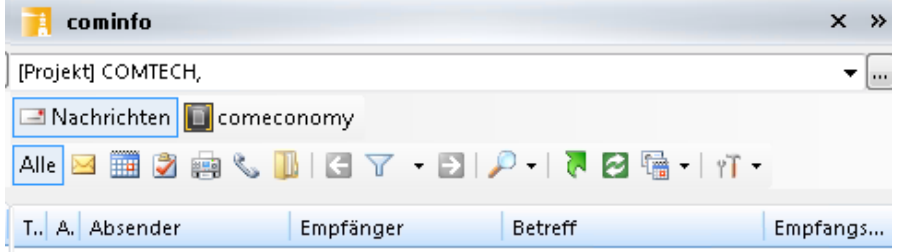

## **Funktionen Menüleiste**

**Beschreibung der Funktionen über die Menüleiste:**

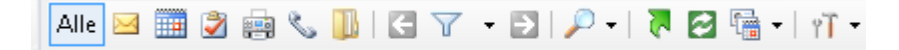

Anzeige **ALLER** Nachrichtentypen $|$  Alle

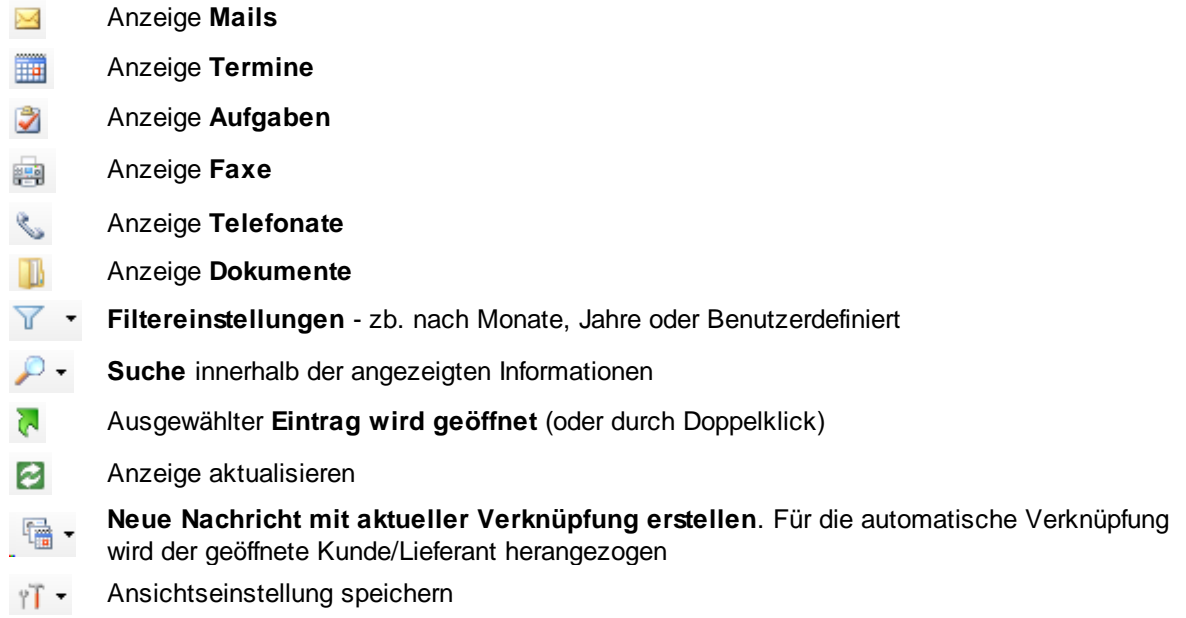

Bei den Nachrichtentypen können auch Einzelne ausgewählt werden - zB. den Button Mails und Termine anklicken damit beide Typen angezeigt werden.

### **1.4.8 Ressourcen**

#### **Allgemein**

Über die werden alle hinterlegten **Ressourcen,** wie zB. **Tätigkeiten der Mitarbeiter** angezeigt.

Diese können mit Doppelklick geöffnet werden.

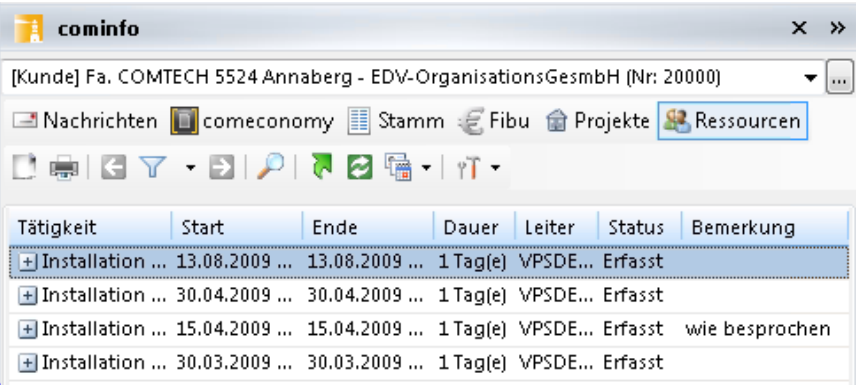

### **Funktionen Menüleiste**

**Beschreibung der Funktionen über die Menüleiste:**

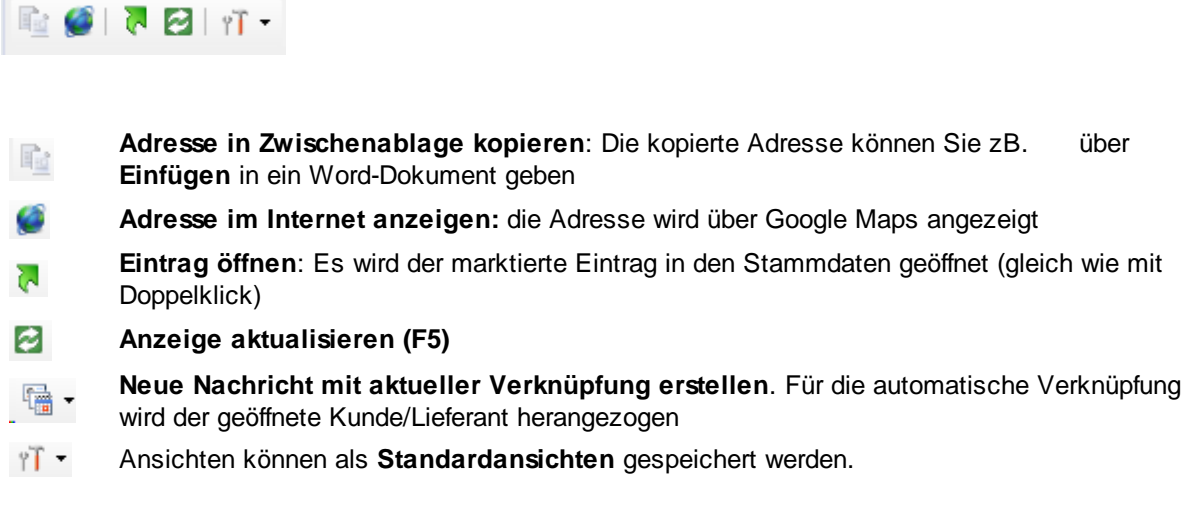

# **2 Kontakt / Support**

**Comtech EDV-Organisations Gesellschaft m.b.H. Zentrale: A-5524 Annaberg, Nr. 125**

Tel.: +43 (0) 64 63/ 87 00.0 Fax: +43 (0) 64 63/ 87 00.99

E-Mail: info@comtech.at / Web: www.comtech.at FN: 57800a, HG Salzburg / UID: ATU 34 58 35 09

Support: ERP- und CRM support@comtech.at<br>Support: FiBu fibu@comtech.at Support: Hardware, LAN, Web Webmaster webmaster@comtech.at<br>Einkauf einkauf@comtech.at Einkauf einkauf einkauf einkauf einkauf einfer der einfauf einfauf einfauf eine einfauf eine eine einfauf ein<br>
Einfauf einfauf eine einfauf einfauf einfauf einfauf einfauf einfauf einfauf einfauf einfauf einfauf einfauf ei Geschäftsleitung office@comtech.at Buchhaltung buchhaltung@comtech.at

fibu@comtech.at<br>technik@comtech.at info@comtech.at

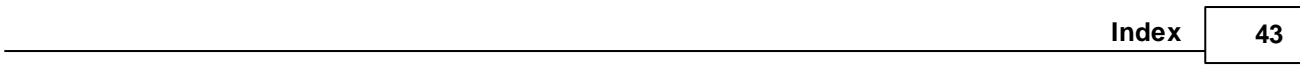

# **Index**

# **- K -**

Kontakt 42

# **- S -**

Support 42